# **RAINFOREST ALLIANCE CERTIFICATION PLATFORM (RACP): USER MANUAL FOR SUPPLY CHAIN CERTIFICATE HOLDERS**

Version 1.0, March 2023 (Replaces version 16 June 2022)

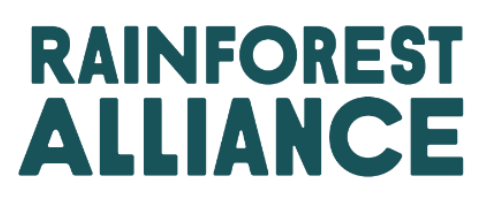

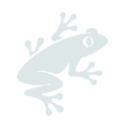

# **CONTENTS**

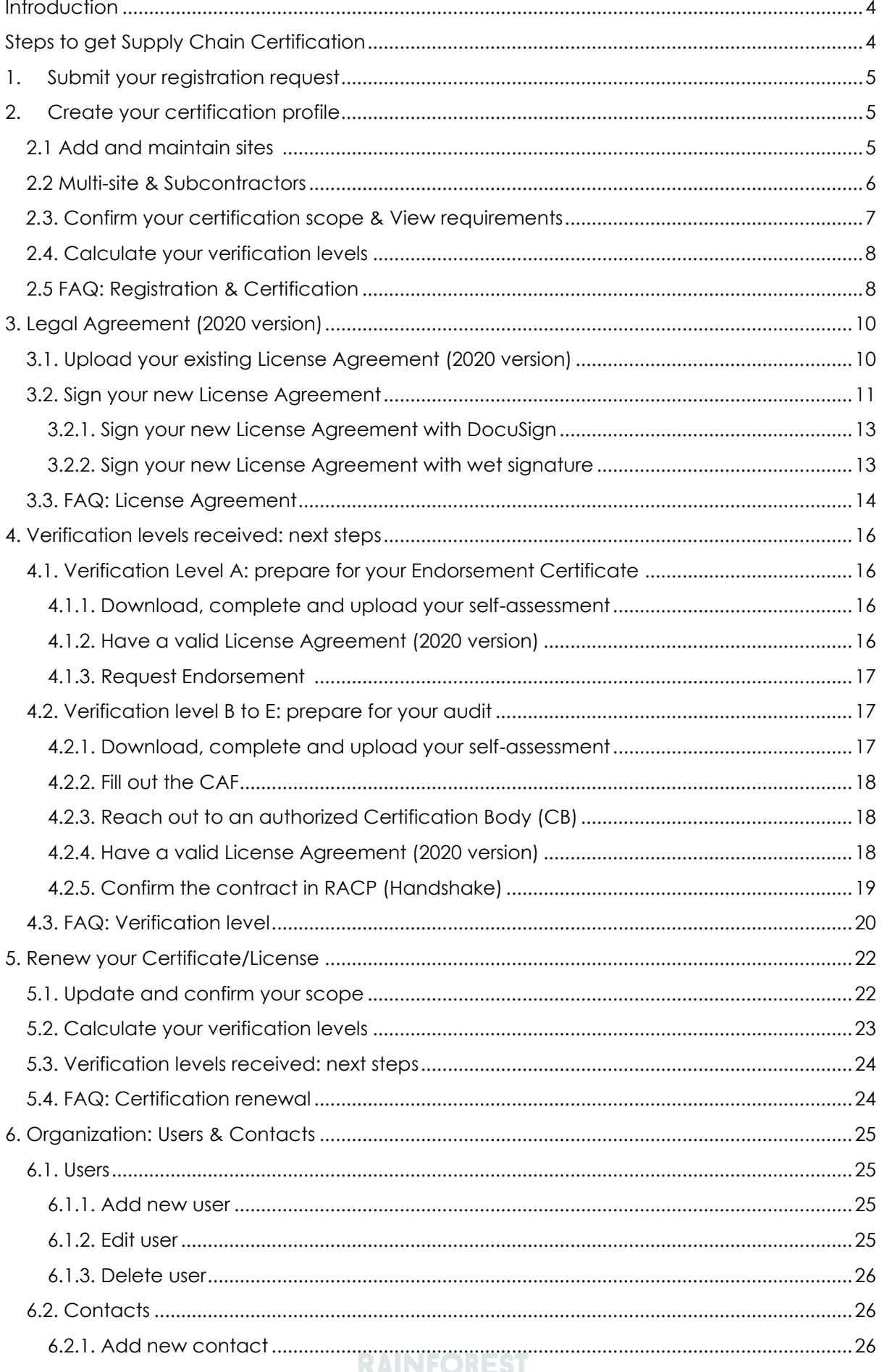

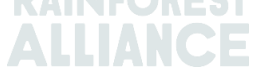

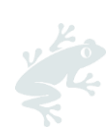

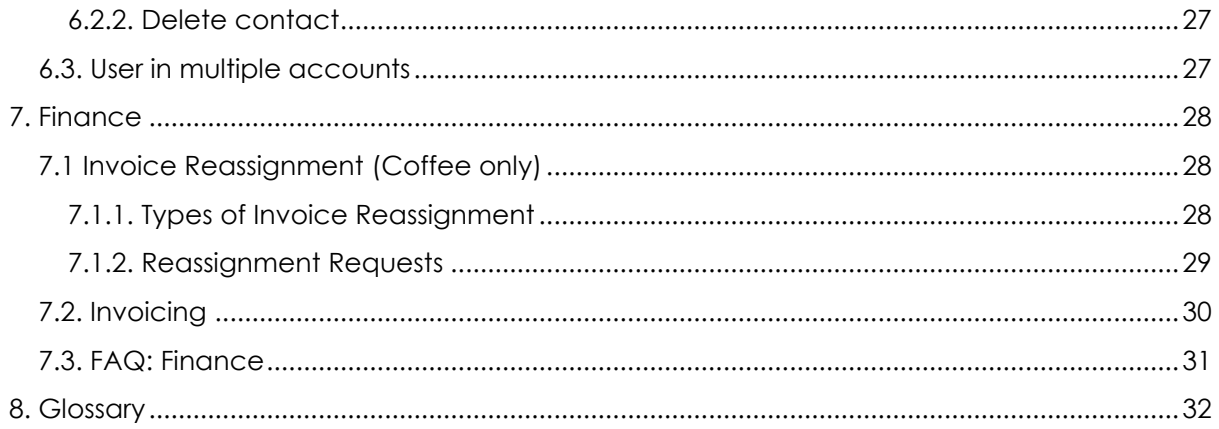

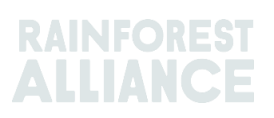

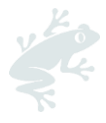

# <span id="page-3-0"></span>**INTRODUCTION**

The Rainforest Alliance Certification Platform (RACP) is the certification platform for members who wish to be part of the Rainforest Alliance 2020 Certification Program.

#### **What can you do in the RACP?**

Register in the RACP to join the Rainforest Alliance 2020 program. Here you can create your account, obtain your Rainforest Alliance certification, manage your licenses, report traceability, view your finance information, and submit labeling and trademark requests.

#### **Who needs to register in the RACP?**

Registration in RACP applies to:

- Producers: small farms, large farms, farm groups
- Supply Chain Actors (including Retailers, Food Service Companies, Brand owners)

#### **What is this user manual for?**

This user manual helps **Supply Chain Certificate Holders** navigate the RACP during the registration and certification process, the certification renewal process, and how to manage users and contacts.

# <span id="page-3-1"></span>**STEPS TO GET SUPPLY CHAIN CERTIFICATION**

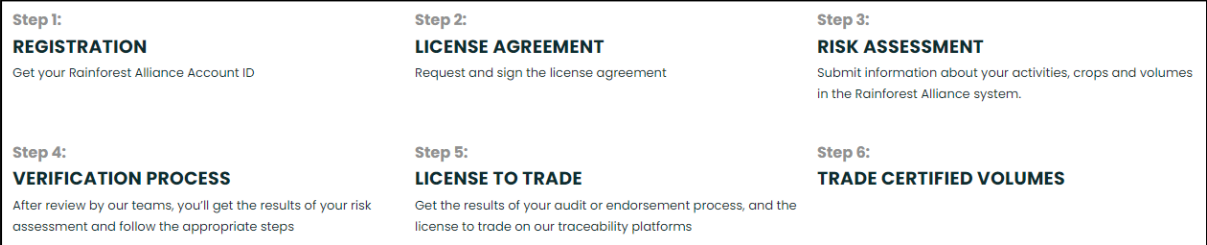

You can find more information on our page How to Get Supply Chain Certification: A Guide [for Companies.](https://www.rainforest-alliance.org/business/certification/how-to-get-supply-chain-certification-a-guide-for-companies/)

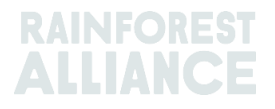

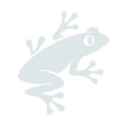

# <span id="page-4-0"></span>**1. SUBMIT YOUR REGISTRATION REQUEST**

- 1. Go to the [RACP registration page](https://portal.ra.org/CertificateHolder_Registration/) **[here](https://portal.ra.org/CertificateHolder_Registration/RegistrationInitial)**.
- 2. Select your preferred language in the top right corner.
- 3. Click on the **Supply Chain Actor** flow.
- 4. Provide your organization's information:
	- a. **Organization details**:
		- i. organization name;
		- ii. if applicable, your legacy Rainforest Alliance/UTZ ID.
		- iii. your main crop.
		- iv. any additional activities.
	- b. **Organization address**: this is the location where the certificate is managed.
	- c. **Personal details**: your first name, last name and business email address.
	- d. **Terms & Conditions**:
		- i. Read and accept the Terms & Conditions.
		- ii. Submit your registration: click on 'Submit participation'.

Note: Your registration request will be reviewed by the Rainforest Alliance team. When approved, you will receive an email to activate your username and set your new password. Check your spam inbox if you haven't received the email.

# <span id="page-4-1"></span>**2. CREATE YOUR CERTIFICATION PROFILE**

After you receive the activation e-mail, click on the link in the email to activate your username and set your new password.

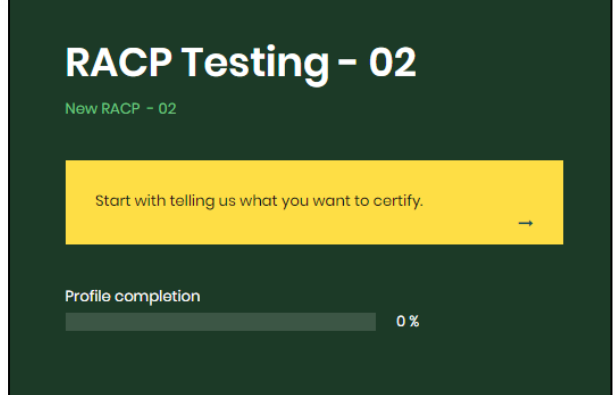

You will land in your Dashboard at the following screen:

Tell us what site(s) you want to certify, by indicating:

- your **Central Management Location**. This is the address of the management office;
- any **additional sites** that you want to include in your certification (if applicable). Summary: Click on 'Submit' to continue with the next steps. For any required edits, click on the 'Edit' button under Action.

You will now land in the section 'Certification Overview', where you can see the overview of the sites in your certification scope.

# <span id="page-4-2"></span>**2.1 ADD AND MAINTAIN SITES**

In your 'Certification scope', you can find an overview of your sites.

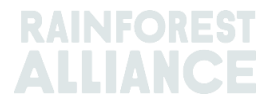

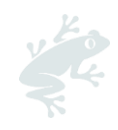

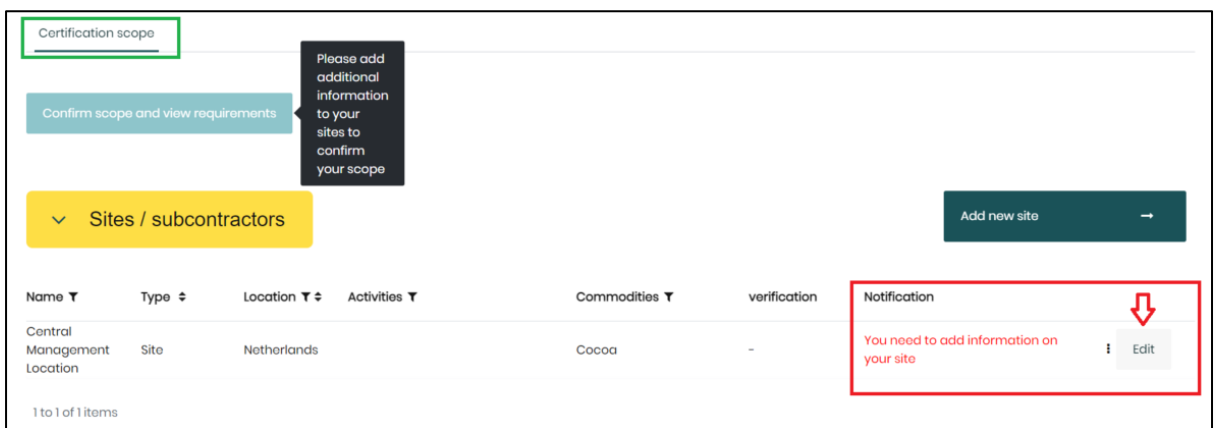

You need to fill in more information about your site(s). Click on 'Edit' and fill in the information as applicable:

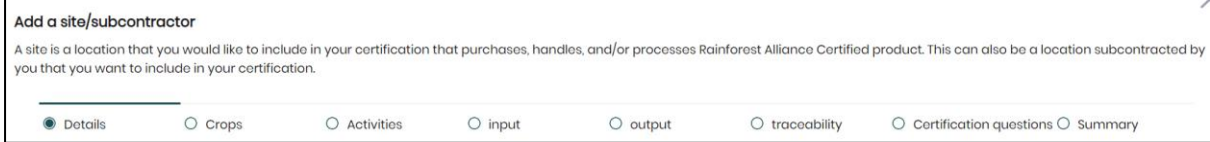

- 1. **Details:** enter your site's information.
- 2. **Crops**: select the Rainforest Alliance Certified crop(s) handled at this location. Provide an estimation of the volumes (total of Rainforest Alliance Certified volumes, noncertified volumes, and volumes certified by other schemes) you expect to source or process in the coming 12 months for each crop you select. Use our [online calculator](https://www.rainforest-alliance.org/business/certification/conversion-rates-to-indicate-volumes-in-the-new-rainforest-alliance-certification-program/)  [tool](https://www.rainforest-alliance.org/business/certification/conversion-rates-to-indicate-volumes-in-the-new-rainforest-alliance-certification-program/) for an estimation of your volumes.
- 3. **Activities**: indicate what activities are applicable to this location.
- 4. **Input**: indicate what product(s) are sourced or arrive at this location.
- 5. **Output**: indicate what product(s) exit this location.
- 6. **Traceability**: indicate the traceability type of the products handled at this location. Select any type of traceability level applicable to your certification. This is visible on your invoices and shipping documentation. If you don't know this, please check with your supplier.
- 7. **Certification questions**: answer the questions in this section to help us identify your scope. More questions may appear depending on your answers. Some questions are pre-filled based on the information you provided in your profile. If the pre-filled answers are incorrect, you need to update the previous entries. Click 'Back' to edit the information you filled in the previous sections of this site.

Note: if your site has an active chain of custody certificate for another certification scheme, you can upload a copy in this section. This may help lower your verification level.

8. **Summary**: here you can see a summary of the information you entered so far. If any edits are required, click 'Back' to edit the previous entries. If no further edits are required, click 'Submit' to continue with the next steps.

Every Certificate Holder must have at least one site. This is the Central Management Location (CML) that you indicated when creating your account. In case of a multi-site certification, you will see the other sites listed here as well. You can also manually add any new sites (see the next paragraph 2.2).

# <span id="page-5-0"></span>**2.2 MULTI-SITE & SUBCONTRACTORS**

If you have a multi-site certification or would like to add any subcontractors to your certification scope, click on the green button 'Add new site' in your Certification scope section.

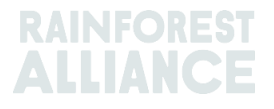

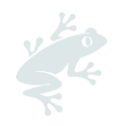

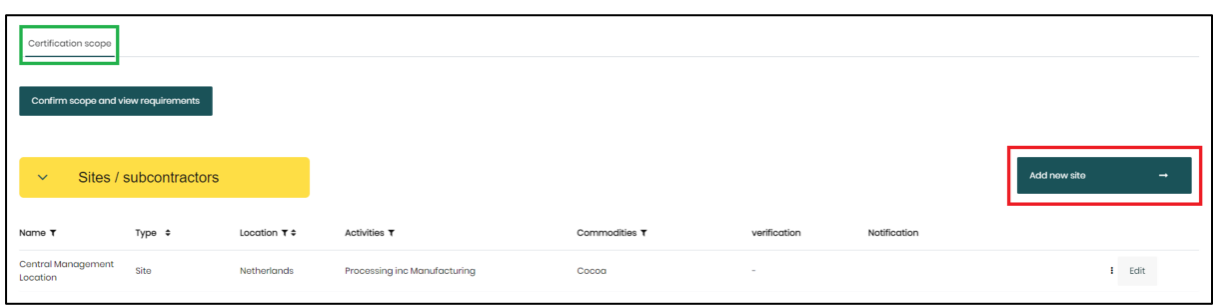

Repeat the actions as illustrated above in paragraph 2.1 in this guide for each site/subcontractor you would like to add.

Note: In case of multiple sites, make sure the management site is selected as **Central Management Location**. This will appear on your certificate.

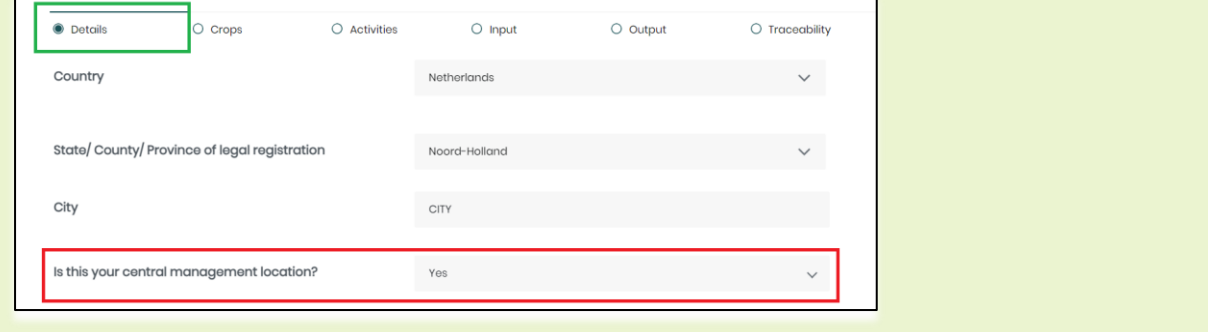

# <span id="page-6-0"></span>*2.***3. CONFIRM YOUR CERTIFICATION SCOPE & VIEW REQUIREMENTS**

After you added all your sites/subcontractors to your certification scope, you can confirm your scope.

In your 'Certification scope' section, click on the green button 'Confirm scope and view requirements'.

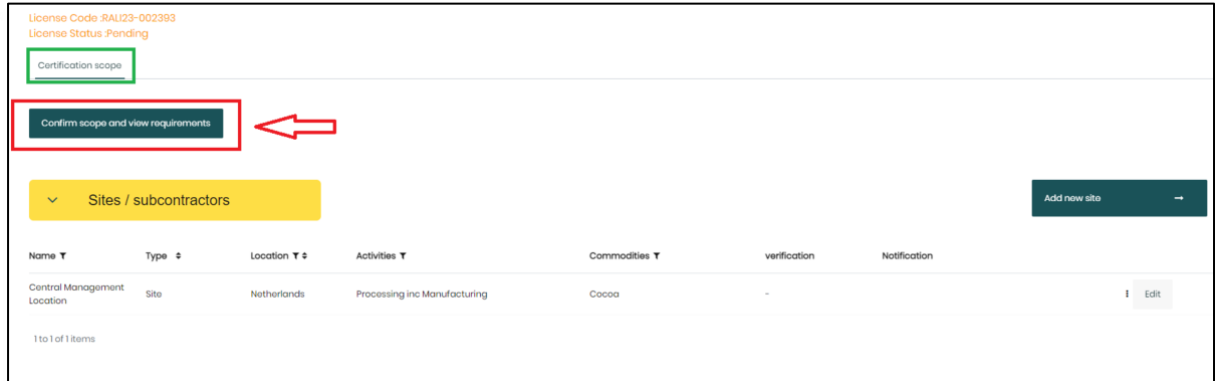

This will generate the requirements applicable to your organization, based on the information entered in your profile.

In the Requirements section, you can review and download an Excel file with all your applicable requirements. Once done, click 'Back'.

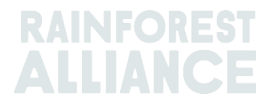

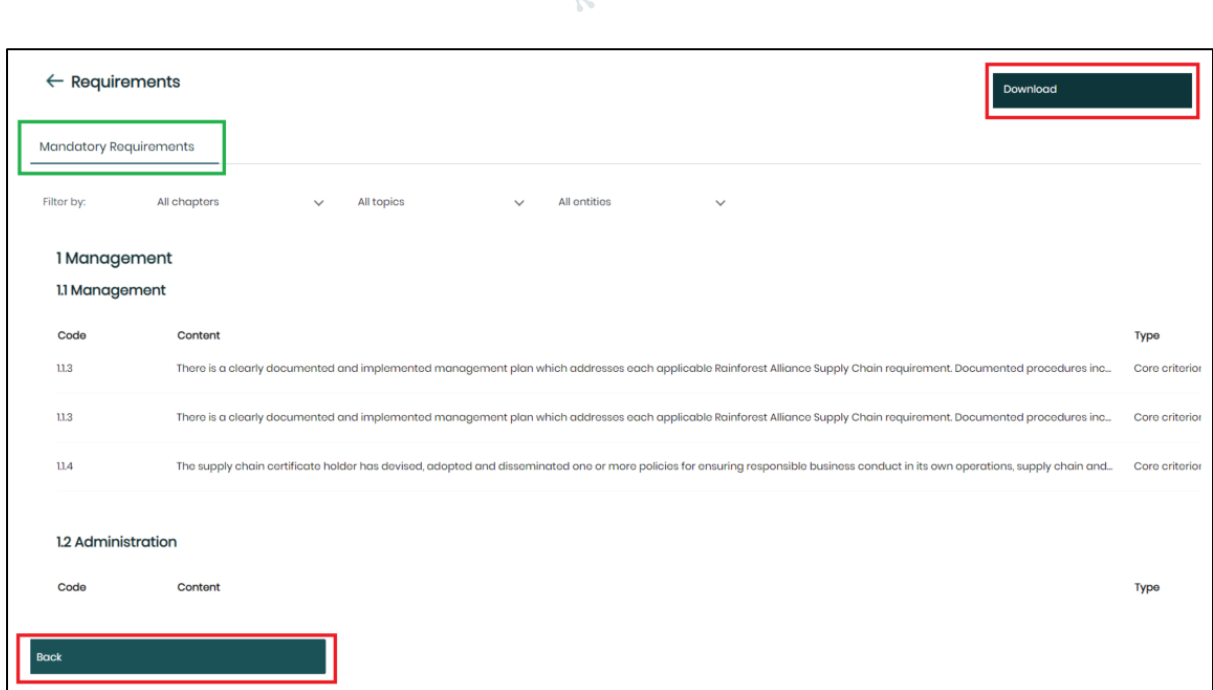

# <span id="page-7-0"></span>**2.4. CALCULATE YOUR VERIFICATION LEVELS**

Return to your section 'Certification scope' and click on the light green button 'Calculate my verification levels'. This is a mandatory step to make sure the Rainforest Alliance receives the request to calculate your verification (risk) levels, so you can proceed with your certification.

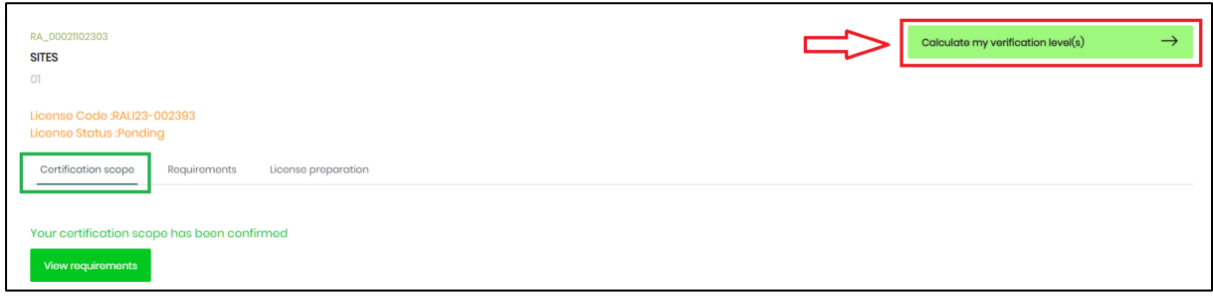

Read the information in the panel 'Start verification', follow the instructions and then click 'Submit'.

The verification level refers to how often and what review processes are needed to assess the risk at a specific site. The Rainforest Alliance certification team will review your profile within three weeks. You will receive your results via email.

Please proceed with requesting or uploading your License Agreement. Follow the steps in [chapter 3.](#page-9-0)

# <span id="page-7-1"></span>**2.5 FAQ: REGISTRATION & CERTIFICATION**

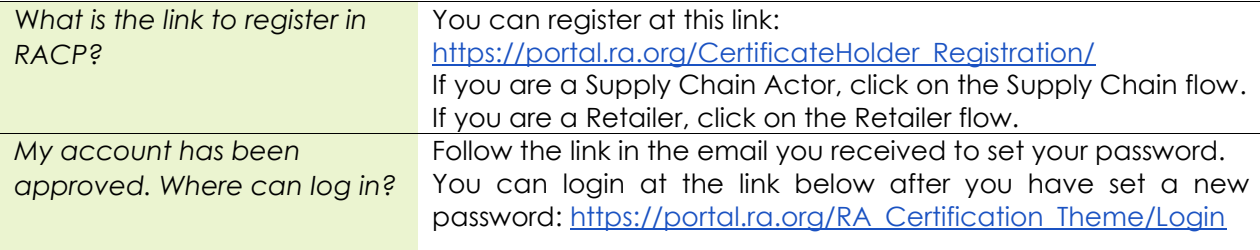

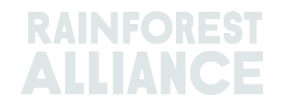

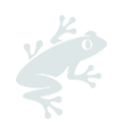

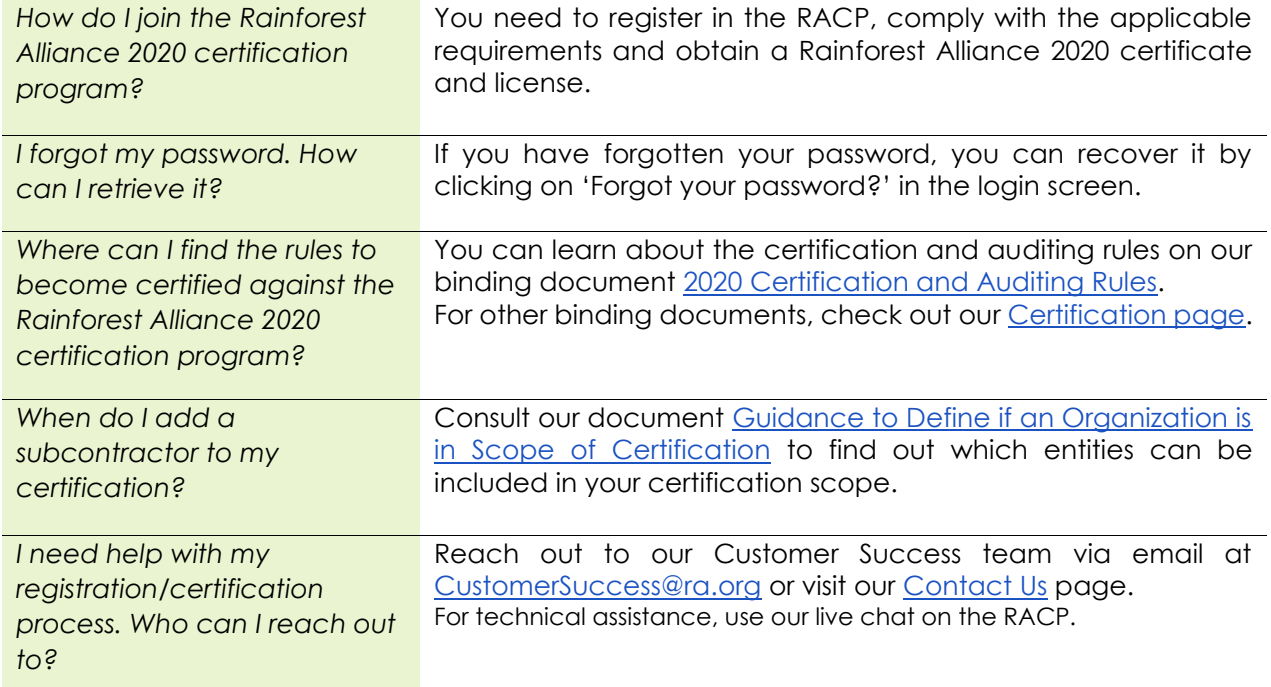

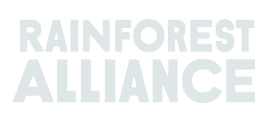

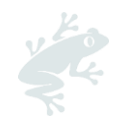

# <span id="page-9-0"></span>**3. LEGAL AGREEMENT (2020 VERSION)**

To sign or upload your existing License Agreement, log in to your RACP account and click on the tab Legal.

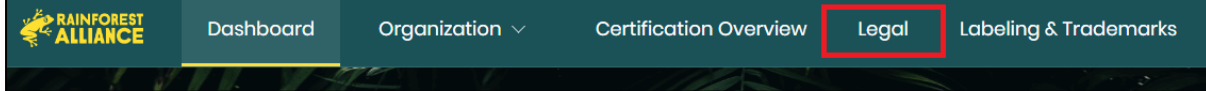

In the next screen you can set up your legal hierarchy.

- **Parent organization**: Organization that has controlling interest on one or more organizations.
- **Child organization**: Organization for which another entity is legally responsible.
- **Standalone organization:** Organization that is not a subsidiary of and/or is not legally linked to another company.

Select your type of organization and click 'Continue'.

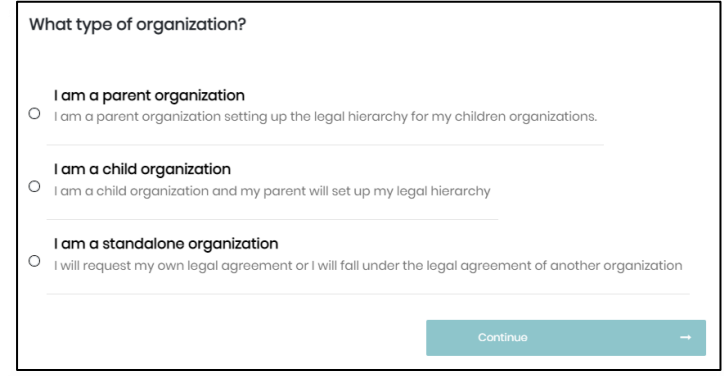

Click on the button 'Request your legal agreement'.

In the next screen, you can indicate if you have already an existing (valid) License Agreement.

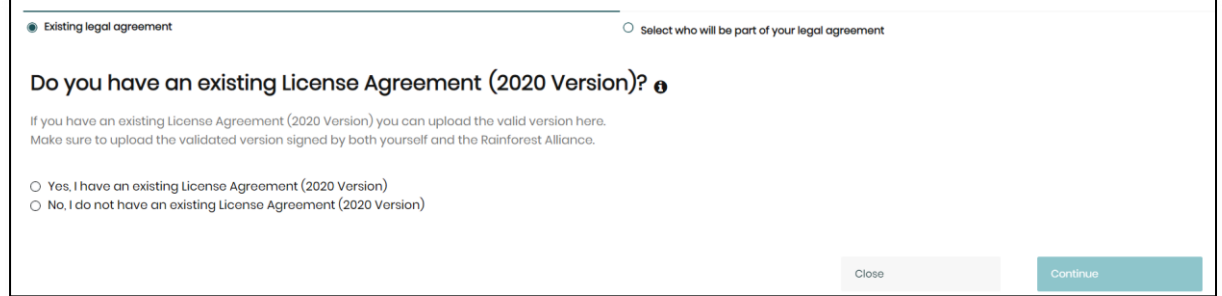

If you have an existing and valid License Agreement (2020 version), you can upload this in RACP. Click on 'Yes, I have an existing License Agreement (2020 Version) and follow the instructions in [paragraph](#page-9-1) 3.1.

If you don't have an existing License Agreement (2020 version), you can request it in RACP. Click on 'No, I do not have an existing License Agreement (2020 version) and follow the steps in [paragraph](#page-10-0) 3.2.

# <span id="page-9-1"></span>**3.1. UPLOAD YOUR EXISTING LICENSE AGREEMENT (2020 VERSION)**

If your company already has a valid License Agreement (2020 version), follow the steps below: 1) Select "Yes, I have an existing License Agreement (2020 version)".

- 2) Upload your document.
- 3) Click 'Continue'.

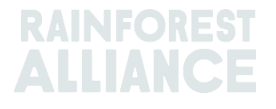

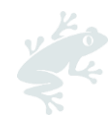

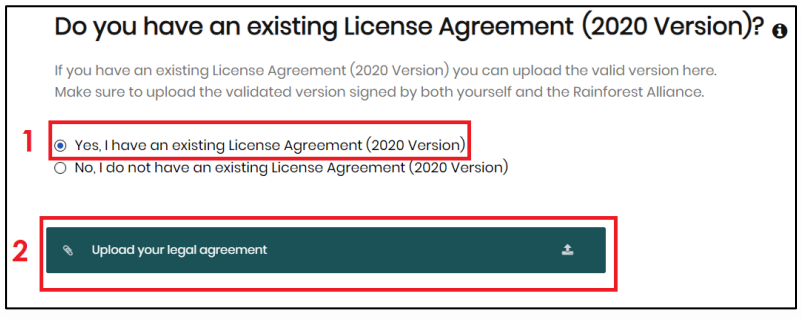

Note: You can find the valid License Agreement (2020 version) in your legacy account in Marketplace (make sure you log in to the account where you have requested the document). This can be found under the tab "Legal Agreements".

Make sure you upload a valid document, with the validation signature from the Rainforest Alliance.

If applicable, include any sublicensees. Approved sublicensees will be covered by your License Agreement. If you don't have sublicensees, click directly on 'Send to the Rainforest Alliance' to submit your request.

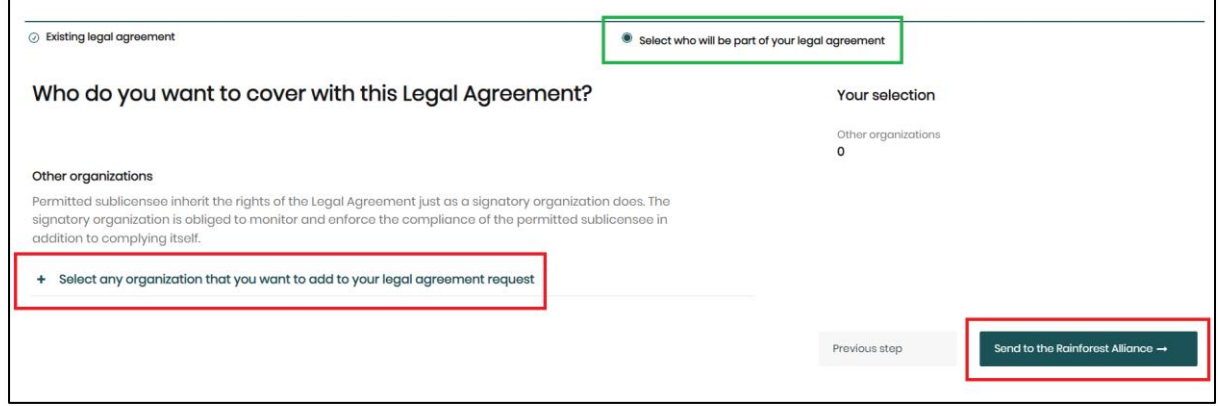

Your request is now in status 'Pending review by the Rainforest Alliance'. The Rainforest Alliance team will review your request. You will receive feedback via email.

Once your License Agreement has been validated by the Rainforest Alliance, this will show as 'Valid' in your Legal tab.

# <span id="page-10-0"></span>**3.2. SIGN YOUR NEW LICENSE AGREEMENT**

If you have not signed a License Agreement (2020 version) yet, please request and sign this in the RACP. You can sign it with DocuSign in the system directly, if available in your country.

Follow the steps below:

1) Select "No, I do not have an existing License Agreement (2020 version)".

2) Click 'Continue'.

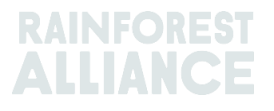

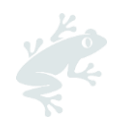

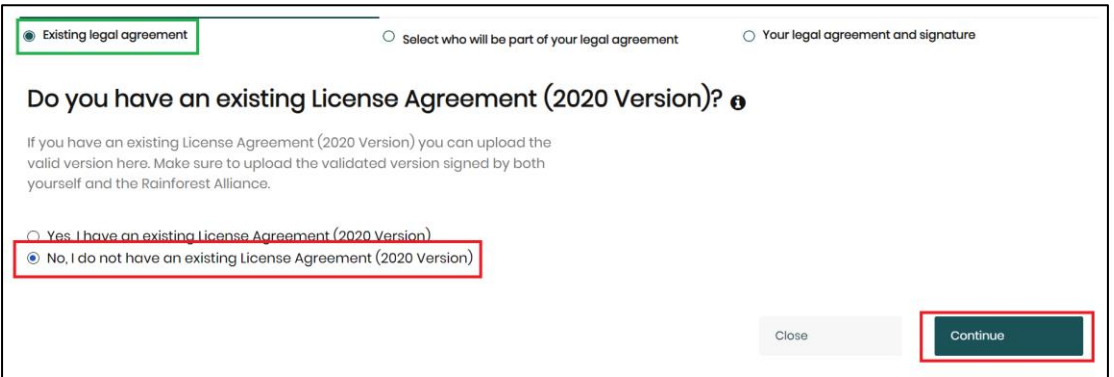

In the screen 'Select who will be part of your legal agreement':

1) Include any sublicensees. Approved sublicensees will be covered by your License Agreement. If you don't have sublicensees, skip to step 2.

2) Select the preferred language of your License Agreement.

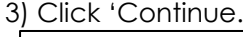

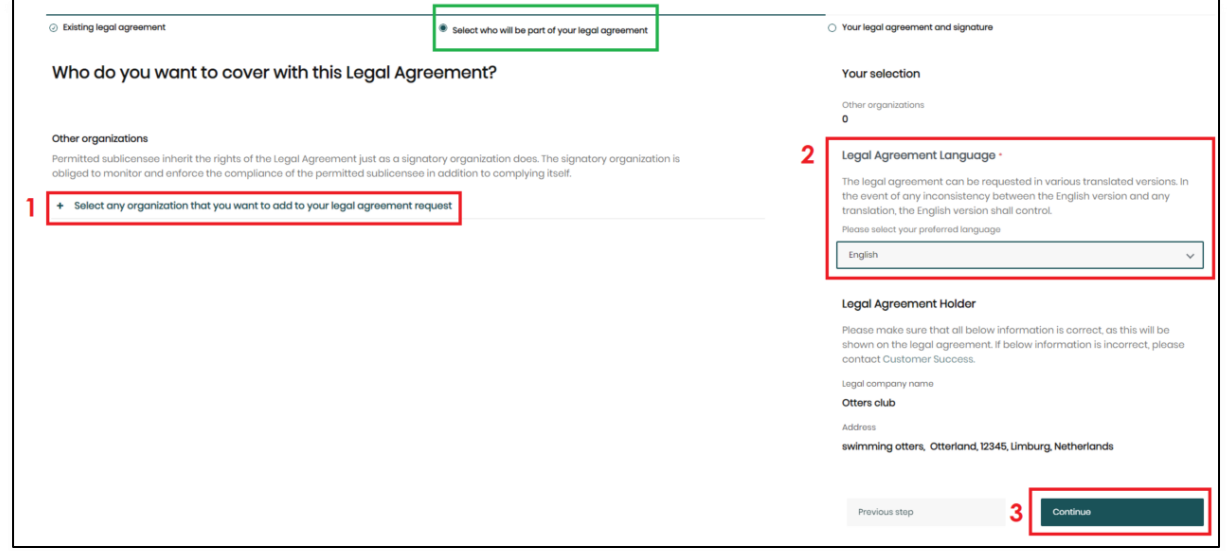

To continue with your signature, you have two options:

- 1) Sign the License Agreement with DocuSign. Follow the steps in [paragraph 3.2.1.](#page-12-0)
- 2) Sign the License Agreement with wet signature. Follow the steps in [paragraph 3.2.2.](#page-12-1)

Note: If it is not allowed to use electronic signatures in your country, you will see an informative box in the signature fields prompting you to print and sign manually the document. Follow the steps in <u>paragraph 3.2.2</u> of this user manual.<br> **Examples ALLIANCE, INC.** International Coffee Traders Inc.

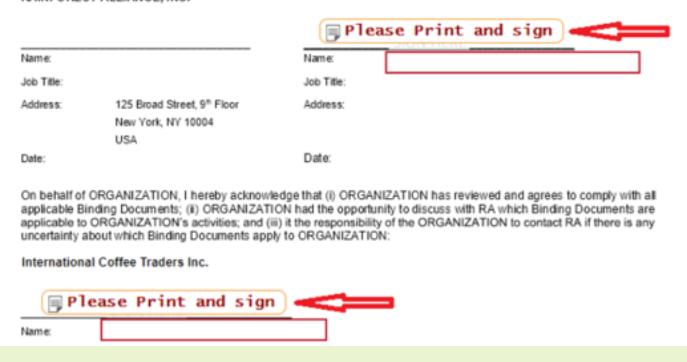

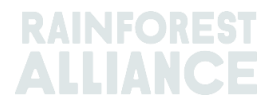

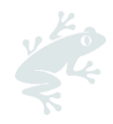

### <span id="page-12-0"></span>**3.2.1. Sign your new License Agreement with DocuSign**

To sign your License Agreement with DocuSign, follow the steps below:

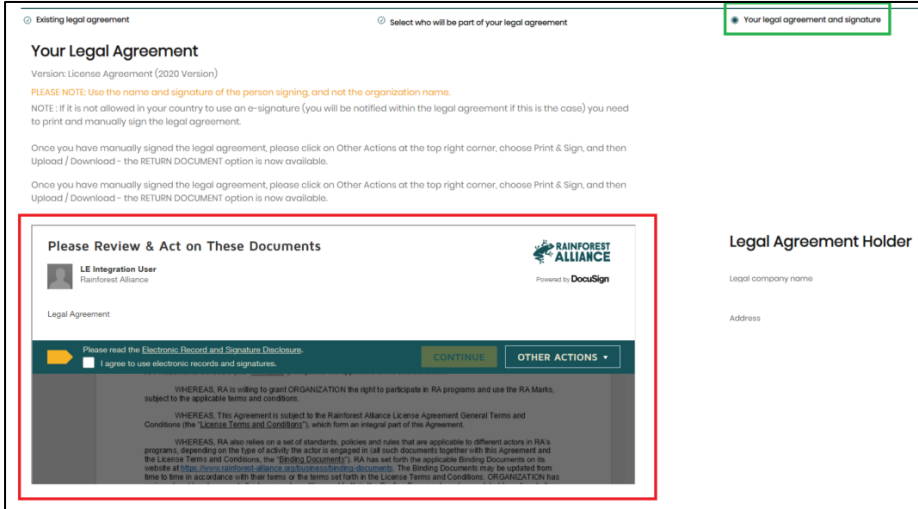

- 1. Select the language of the DocuSign application (Click 'Change language').
- 2. Tick the box 'I agree to use electronic records and signatures.' Then on the yellow button 'Continue'.
- 3. Read the document. On page 2 of the License Agreement, select a style for your signature, enter your full name, job title and company address.
- 4. Repeat step 3 for the second signature block below.
- 5. When ready, complete the signature process by clicking on the yellow button 'Finish'.
- 6. Submit the signed License Agreement: click on the button 'Send to the Rainforest Alliance'.

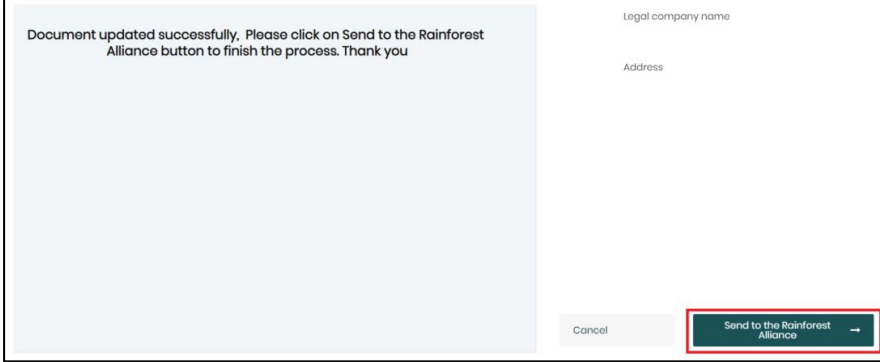

Your request is now in status 'Pending review by the Rainforest Alliance'. The Rainforest Alliance team will now review your request. You will receive feedback via email.

Once your License Agreement has been validated by the Rainforest Alliance, this will show as 'Valid' in your Legal tab.

#### <span id="page-12-1"></span>**3.2.2. Sign your new License Agreement with wet signature**

This option allows you to download, print and sign the License Agreement with wet signature.

Follow the steps below:

- 1. Select the language of the DocuSign application (Click on 'Change language').
- 2. Tick the box 'I agree to use electronic records and signatures.'
- 3. Click 'Other actions' (1) and then on 'Print & Sign' (2).

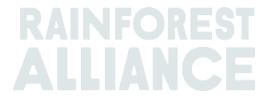

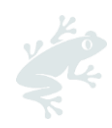

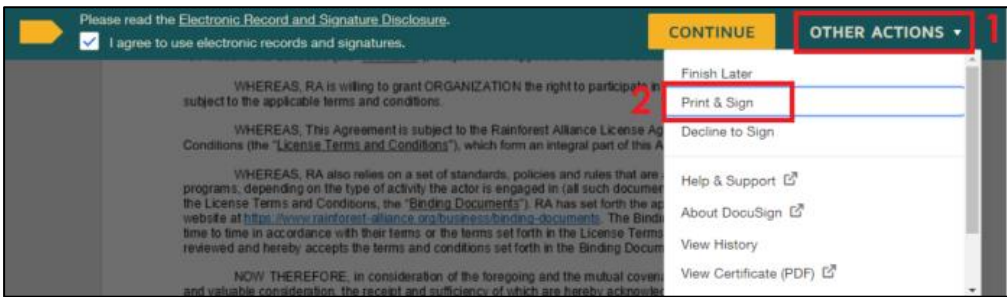

- 4. In the pop-up window, click on 'Download' to generate the document in PDF.
- 5. Print the document and sign it with wet signature. In the same pop-up window, click on 'Return document' to upload the signed document. If you have closed the popup, or have logged out of the RACP, go back to the Legal tab and repeat steps 3 and 4 to return to the option 'Return document'.
- 6. Upload your file and click 'Finish'.
- 7. Submit the signed License Agreement: click on the button 'Send to the Rainforest Alliance'.

Your request is now in status 'Pending review by the Rainforest Alliance'. The Rainforest Alliance team will now review your request. You will receive feedback via email.

Once your License Agreement has been validated by the Rainforest Alliance, this will show as 'Valid' in your Legal tab.

Note: Please make sure you print and sign the document with a wet ink signature. We do not accept images of signatures (or screenshots), typed names, or digitally drawn signatures. Your request will be rejected.

# <span id="page-13-0"></span>**3.3. FAQ: LICENSE AGREEMENT**

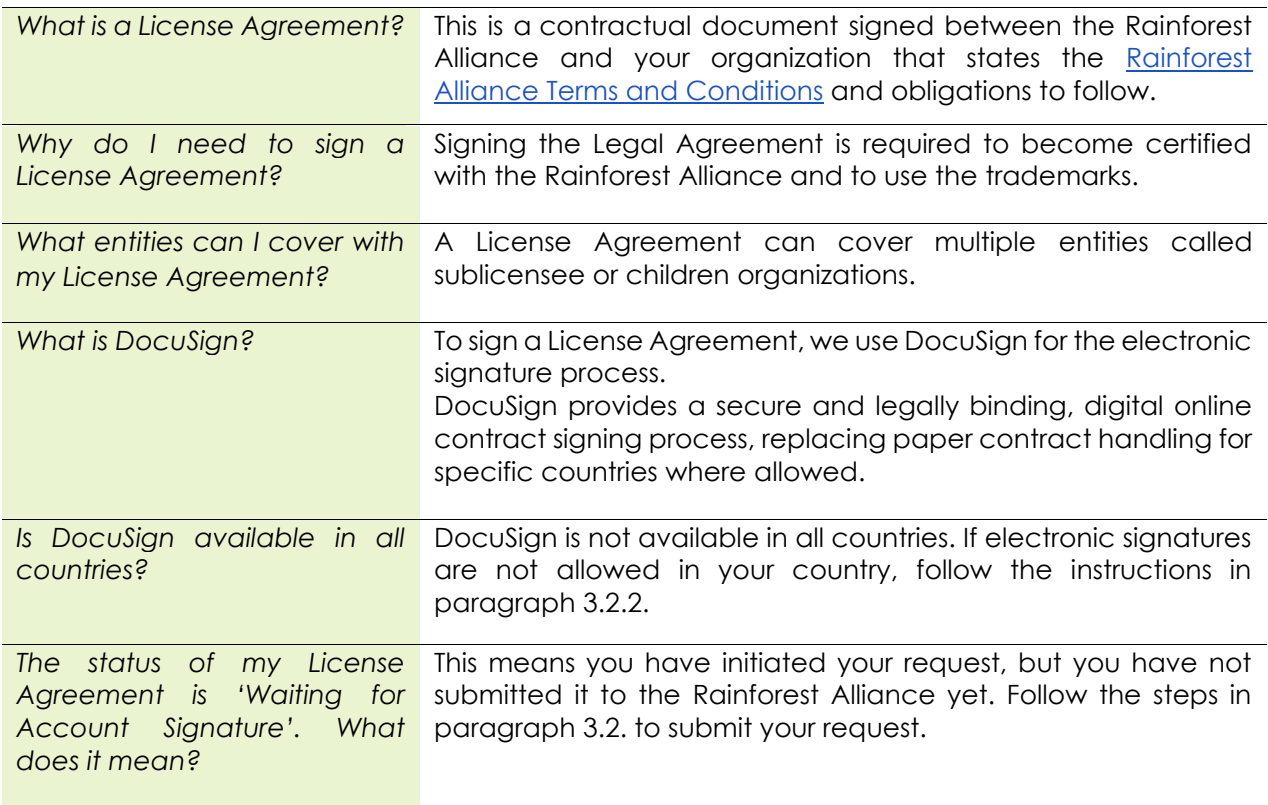

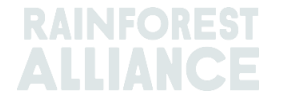

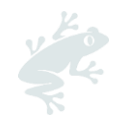

*I have questions about my License Agreement. Who can I reach out to?*

Reach out to our Customer Success team via email at [CustomerSuccess@ra.org](mailto:CustomerSuccess@ra.org) or visit our [Contact Us](https://www.rainforest-alliance.org/contact/) page. For technical assistance, use our live chat on the RACP.

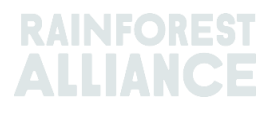

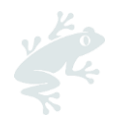

# <span id="page-15-0"></span>**4. VERIFICATION LEVELS RECEIVED: NEXT STEPS**

Based on the results you received in the email with your verification level, you need to prepare for your Endorsement certificate, or for your audit.

Follow the steps as indicated below for the site(s) that received:

- Verification Level A: prepare for your Endorsement Certificate. Go to [paragraph 4.1.](#page-15-1)
- Verification level B to E: prepare for your audit. Go to [paragraph 4.2.](#page-16-1)

# <span id="page-15-1"></span>**4.1. VERIFICATION LEVEL A: PREPARE FOR YOUR ENDORSEMENT CERTIFICATE**

If you received verification level A, this means you are exempt from an audit. You need to proceed with your endorsement process to obtain an Endorsement Certificate.

Complete the following steps:

- Download, complete and upload your self-assessment.
- Have a valid License Agreement (2020 version).
- Request Endorsement.

These steps are explained in more detail below.

#### <span id="page-15-2"></span>**4.1.1. Download, complete and upload your self-assessment**

To download your self-assessment, follow the steps below:

- Go to the section 'Certification Overview' and then click on the 'Details' button of the license in *Pending* status.

- Click on the 'License preparation' tab.

- In the section 'self-assessment', click 'Open'.

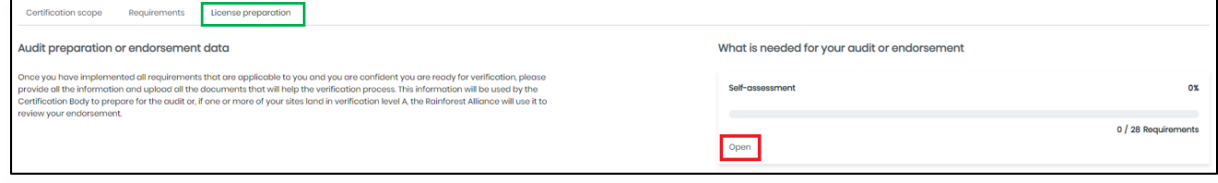

- Download your self-assessment. This contains the requirements applicable to your organization based on the information provided during the registration.

- In the Excel file, fill out column D with "conformity" or "non-conformity" and elaborate in column E what your findings are, to state how your company is complying with each requirement. If you are not complying, please fill in columns F – I explaining what steps and measures have been taken to solve this non-conformity.

- When ready, upload your self-assessment in the same section. Click 'Upload your file'.

Tip: Consult the document [General Guide for the Implementation of the Sustainable](https://www.rainforest-alliance.org/resource-item/general-guide-for-the-implementation-of-the-sustainable-agricultural-standard/)  [Agricultural Standard](https://www.rainforest-alliance.org/resource-item/general-guide-for-the-implementation-of-the-sustainable-agricultural-standard/) for help with the interpretation and implementation of your applicable requirements.

### <span id="page-15-3"></span>**4.1.2. Have a valid License Agreement (2020 version)**

Make sure to have a valid License Agreement (2020 version) in the [Rainforest Alliance](https://portal.ra.org/RA_Certification_Theme/Login)  [Certification platform \(RACP\).](https://portal.ra.org/RA_Certification_Theme/Login)

If your company already has a valid License Agreement (2020 version), you can upload it to the RACP. If you have not signed a License Agreement (2020 version) yet, you can request and sign this in the RACP.

Follow the steps to sign or upload the License Agreement (2020 version) in the [chapter 3](#page-20-0) of this manual.

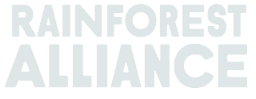

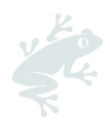

### <span id="page-16-0"></span>**4.1.3. Request Endorsement**

Go to your 'Certification Overview'. On your *pending* license, click on 'Details'. On the right-hand side of the screen, you can see the button 'Request endorsement'.

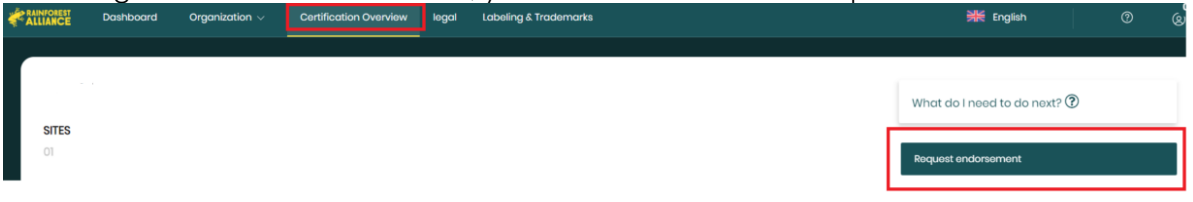

Once all required information has been reviewed, the Rainforest Alliance will either reach out to you for further clarifications or issue your Endorsement Certificate and license to trade.

Once your endorsement certificate has been issued, you will receive an email.

Your certificate will be visible under the section 'Documents' in the 'License preparation' tab.

Note: The button 'Request endorsement' becomes active only once you have completed steps 4.1.1 and 4.1.2.

Completing this step is essential to receive your Endorsement Certificate and license to trade.

# <span id="page-16-1"></span>**4.2. VERIFICATION LEVEL B TO E: PREPARE FOR YOUR AUDIT**

If you receive verification level B to E, this means you need to undergo a certification audit. You need to proceed with your audit process to obtain an audit Certificate.

To start planning your audit, complete the following steps:

- 4.2.1. Download, complete and upload your self-assessment
- 4.2.2. Fill out the Certification Application Form (CAF)
- 4.2.3. Reach out to an authorized Certification Body (CB)
- 4.2.4. Have a valid License Agreement (2020 version)
- 4.2.5. Confirm the contract in RACP (Handshake)

These steps are explained in more detail below.

### <span id="page-16-2"></span>**4.2.1. Download, complete and upload your self-assessment**

To download your self-assessment, follow the steps below:

- Go to the section 'Certification Overview' and then click on the 'Details' button of the license in *Pending* status.

- Click on the 'License preparation' tab.

- In the section 'self-assessment', click on 'Open'.

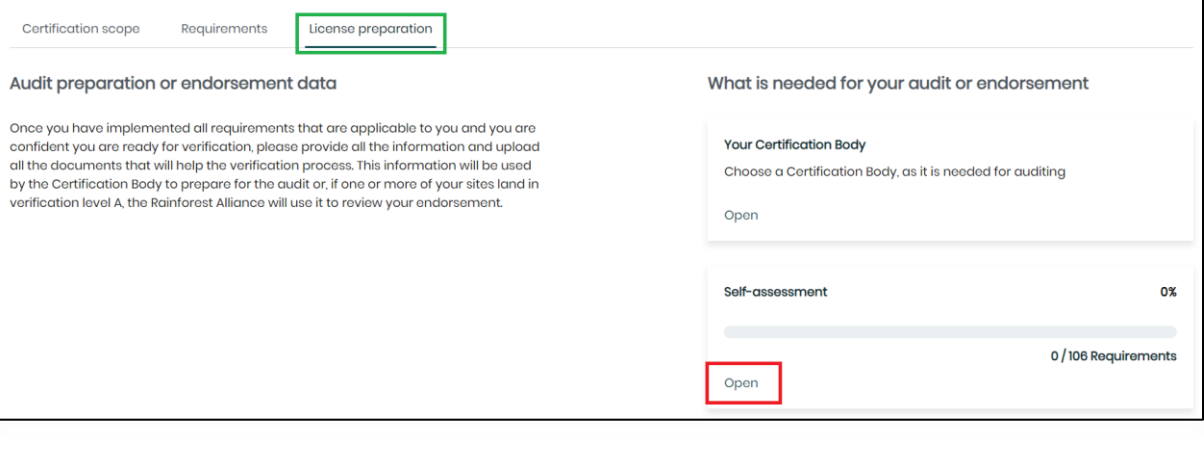

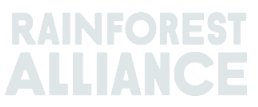

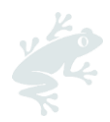

- Download your self-assessment. This contains the requirements applicable to your organization based on the information provided during the registration.

- In the Excel file, fill out column D with "conformity" or "non-conformity" and elaborate in column E what your findings are, to state how your company is complying with each requirement. If you are not complying, please fill in columns F – I explaining what steps and measures have been taken to solve this non-conformity.

- When ready, upload your self-assessment in this section. Click 'Upload your file'.

Note: Download your self-assessment after you have received your verification levels. Some information may change in your scope which can affect your list of requirements.

Tip: Consult the document [General Guide for the Implementation of the Sustainable](https://www.rainforest-alliance.org/resource-item/general-guide-for-the-implementation-of-the-sustainable-agricultural-standard/)  [Agricultural Standard](https://www.rainforest-alliance.org/resource-item/general-guide-for-the-implementation-of-the-sustainable-agricultural-standard/) for help with the interpretation and implementation of your applicable requirements.

#### <span id="page-17-0"></span>**4.2.2. Fill out the CAF**

The Certification Application Form (CAF) is a mandatory document to be filled out by Certificate Holders and Certification Bodies along the Certification Process.

Download the latest version of your CAF in the RACP (in the Certification Body section, see screenshot below) or on the Rainforest Alliance website **[here](https://www.rainforest-alliance.org/resource-item/certification-application-form-caf/)**.

Make sure you use the correct document named *Supply chain*.

Fill out the red tab 1. Application form.

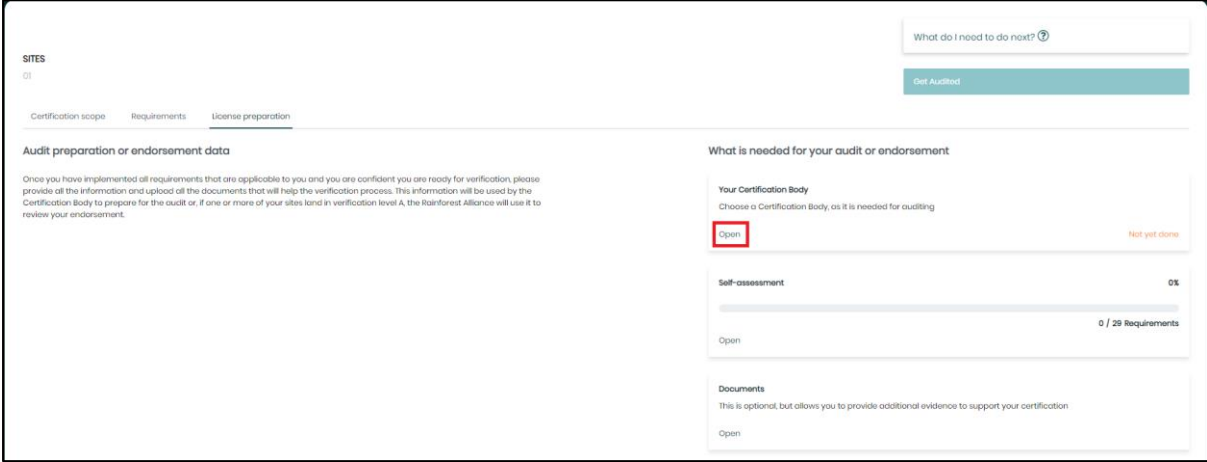

### <span id="page-17-1"></span>**4.2.3. Reach out to an authorized Certification Body (CB)**

You need to sign a certification agreement with a selected CB. You can find a list of authorized CBs **[here](https://www.rainforest-alliance.org/business/certification/find-a-rainforest-alliance-authorized-certification-bodies/)** and request a quote.

Please send the following documentation to your CB:

- Certification Application Form (CAF).
- Your self-assessment filled out as per instructions.
- Your email with the verification level results.

Note: please make sure to send a copy of the completed self-assessment and management plan to your CB at least **four weeks** before the first day of the planned audit.

#### <span id="page-17-2"></span>**4.2.4. Have a valid License Agreement (2020 version)**

Please make sure that you have a valid License Agreement (2020 version) in the [Rainforest](https://portal.ra.org/RA_Certification_Theme/Login)  [Alliance Certification platform \(RACP\).](https://portal.ra.org/RA_Certification_Theme/Login)

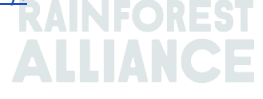

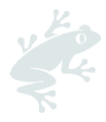

If your company already has a valid License Agreement (2020 version), you can upload it to the RACP. If you have not signed a License Agreement (2020 version) yet, you can request and sign this in the RACP.

Follow the steps to sign or upload the License Agreement (2020 version) in the [chapter 3](#page-20-0) of this manual.

### <span id="page-18-0"></span>**4.2.5. Confirm the contract in RACP (Handshake)**

After you have signed a certification agreement with your CB, you need to confirm this in the RACP. This step will give the CB access to the necessary information in your profile. There are two ways to do this, as illustrated below.

#### *Send a request to your CB*

 $\Gamma$ 

To send a request to your CB, follow the steps below:

- Go to the tab 'Certification Overview', click on the 'Details' button of the license in *Pending* status.

- Click on your 'License preparation' tab;
- In the section 'Your Certification Body', click on 'Open'

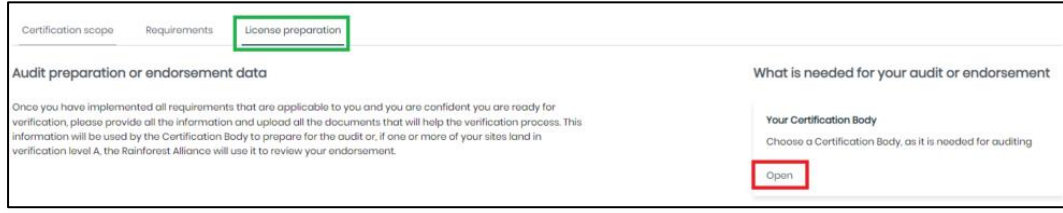

- A list of authorized Certification Bodies will appear. Click on 'Confirm contract' next to the name of the CB you have signed a contract with.

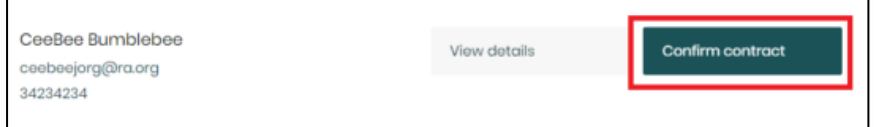

- The CB will receive your request. Until this is confirmed, the status of your request will be *Awaiting response*.

- When your CB accepts your request, your contract with your CB is officially signed in the RACP.

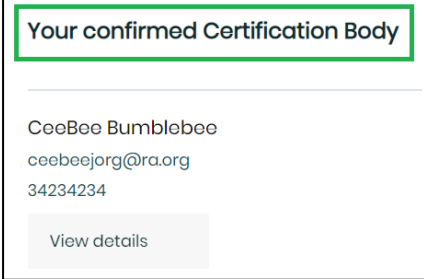

#### *Receive a request from your CB.*

If your CB has sent you a contract request, follow the steps below:

- Go to the tab 'Certification Overview', click on the 'Details' button of the license in *Pending* status.

- Go to your License preparation tab.

- In the section 'Your Certification Body', click on the button 'Open'.

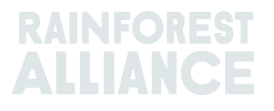

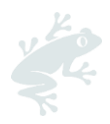

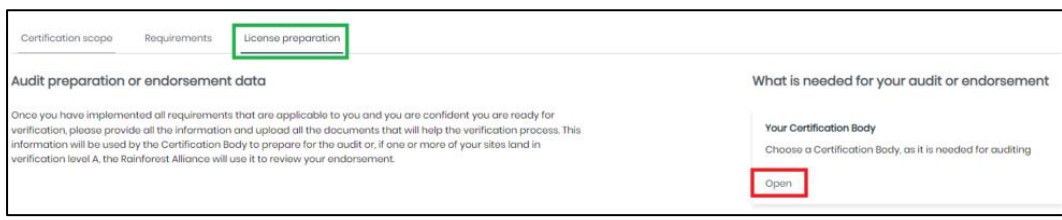

- You will see an invitation from your CB. Click on the green button 'View invitation'.

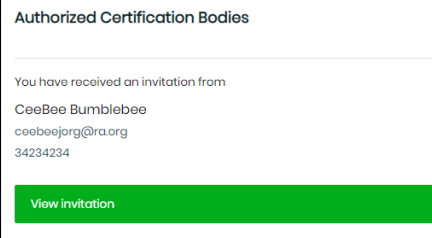

- In the panel on the right-hand side, click on 'Yes, we have signed the contract', and then on 'Accept Invitation'.

- Your contract with your CB is now officially signed in the RACP.

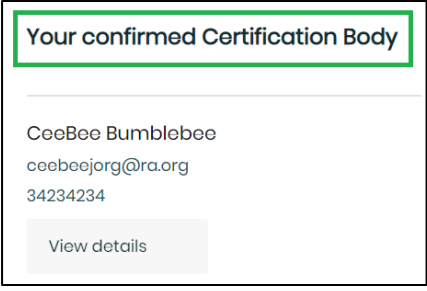

# <span id="page-19-0"></span>**4.3. FAQ: VERIFICATION LEVEL**

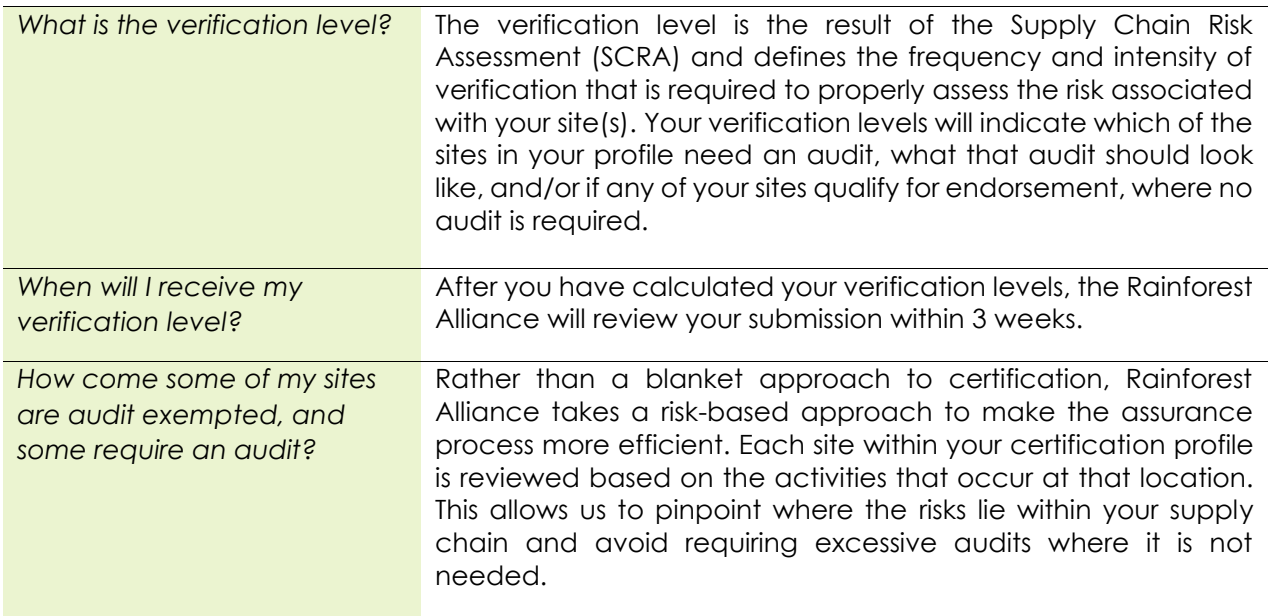

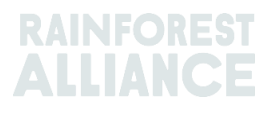

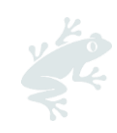

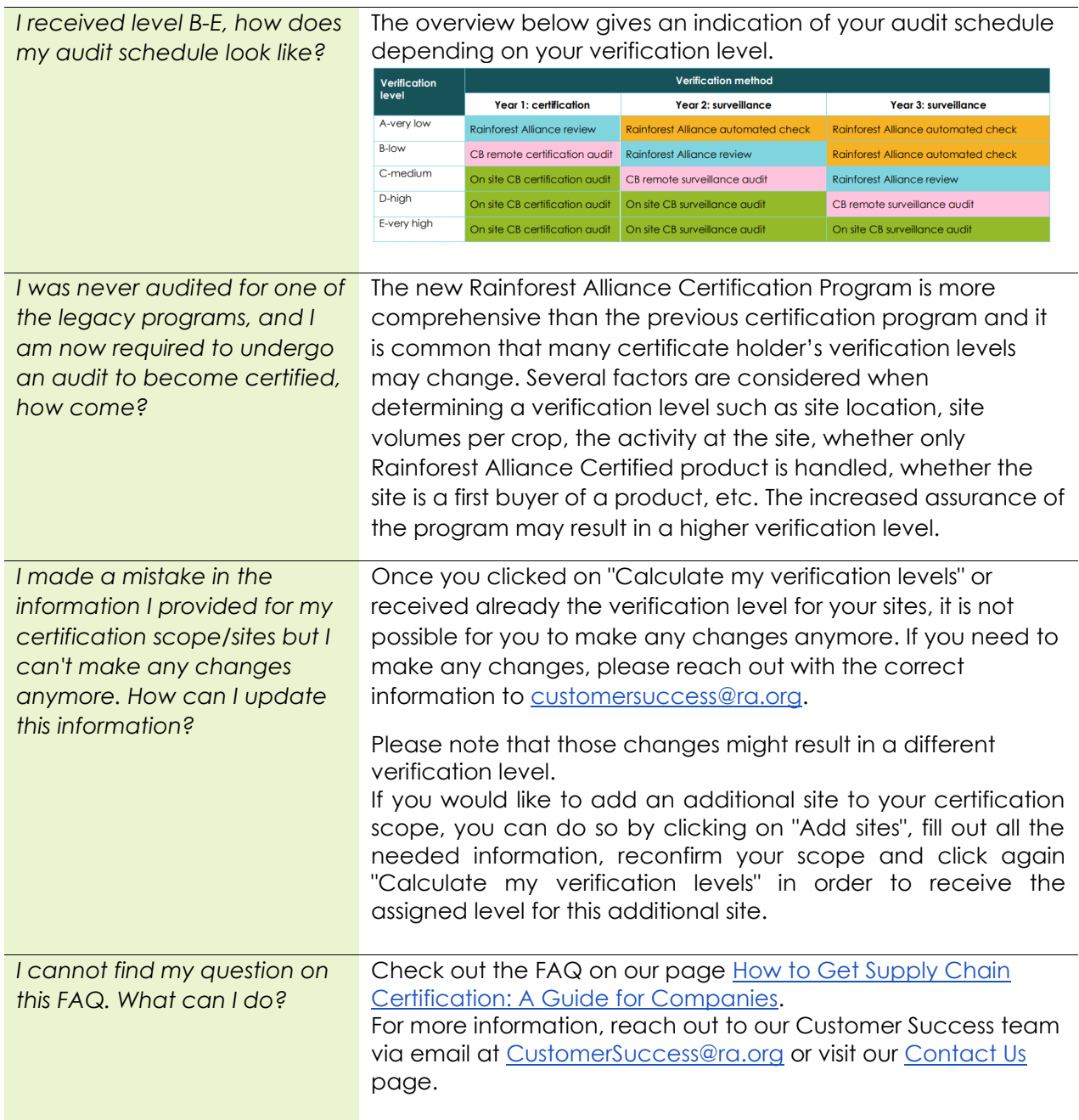

<span id="page-20-0"></span>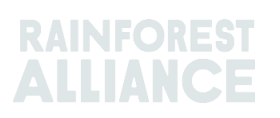

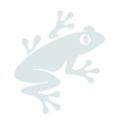

# **5. RENEW YOUR CERTIFICATE/LICENSE**

You receive a notification 6 months before your license expires. This means you need to make sure you renew your certification and/or license before this expires.

Below you can find the main steps to take in the RACP to renew your certification.

# <span id="page-21-0"></span>**5.1. UPDATE AND CONFIRM YOUR SCOPE**

Login to your account at this [link](https://portal.ra.org/RA_Certification_Theme/Login) with your username and password.

A pop-up message will appear 6 months before your current license expires. Click **Yes** to start renewing your certification.

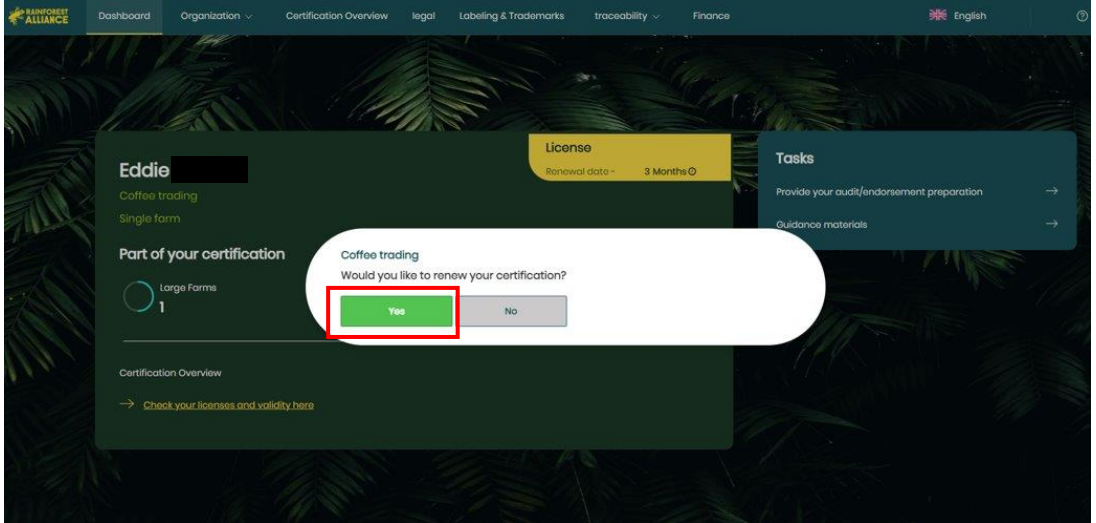

#### Note:

1. If you click on **No** you will be able to renew your certification at a later stage by clicking on 'Certification Overview', and on the button 'Edit' on the license in status *pending*. 2. If you do not see the pop-up message, this means you already have a new certification scope for your next pending license in your 'Certification Overview'.

Your certification scope is copied from your previous certification scope, so you do not need to enter all information again. Click on the tab 'Certification Overview'.

In the license in status *pending* click on 'Details' to go to your 'Certification scope' section.

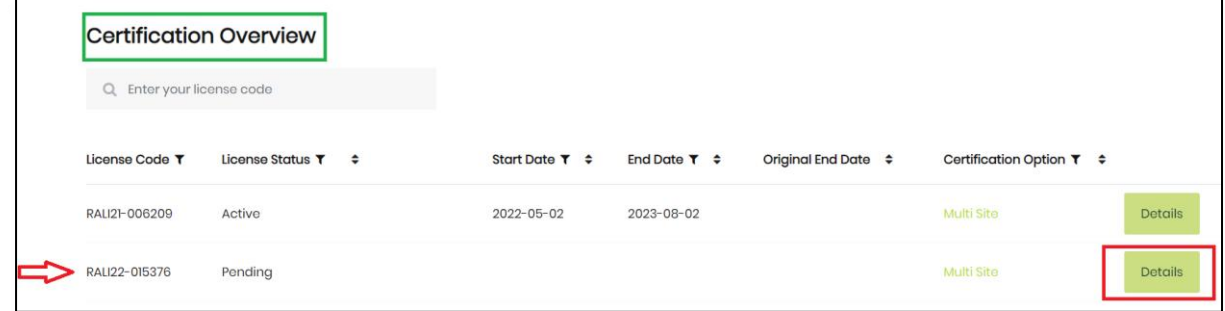

In your certification scope, you can find a copy of the site(s) in your previous license.

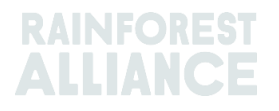

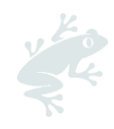

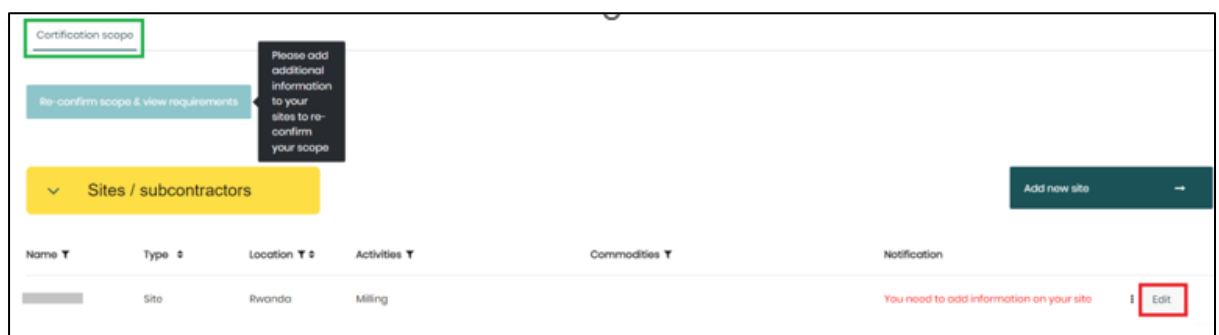

Make sure to verify the existing information in your site(s) and update it if required (for example new crops, farms, sites, activities, traceability levels etc. you want to include), by clicking on the button 'Edit' on the right-hand side of your site.

Follow the instructions in [chapter 2](#page-4-1) of this user manual for more guidance.

When ready, **confirm your certification scope** by clicking on 'Confirm scope and view requirements' in your 'Certification scope'**.**

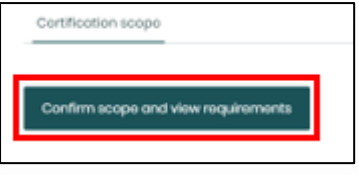

This will generate the requirements applicable to your organization, based on the information entered in your profile.

In the Requirements section, you can review and download an Excel file with all your applicable requirements. Once done, click on the button 'Back'.

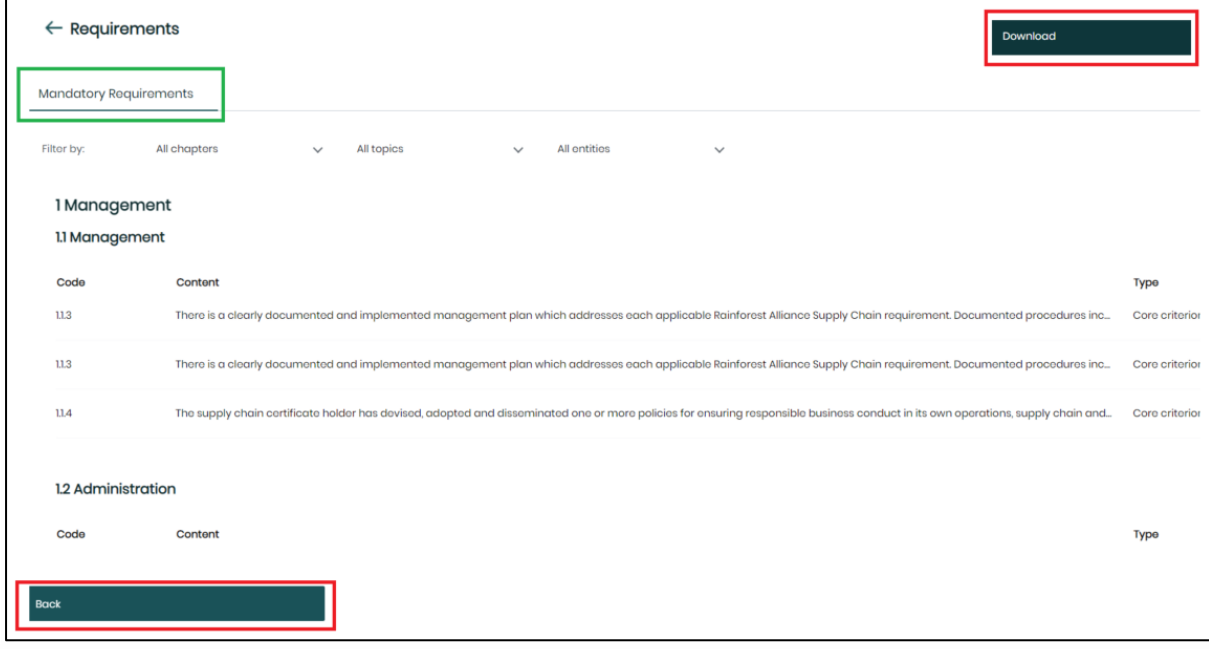

# <span id="page-22-0"></span>**5.2. CALCULATE YOUR VERIFICATION LEVELS**

Return to your section 'Certification scope' and click on the light green button 'Calculate my verification levels'. This is a mandatory step to make sure the Rainforest Alliance receives the request to calculate your verification (risk) levels, so you can proceed with your re-certification.

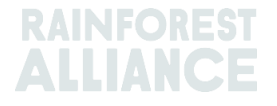

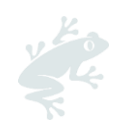

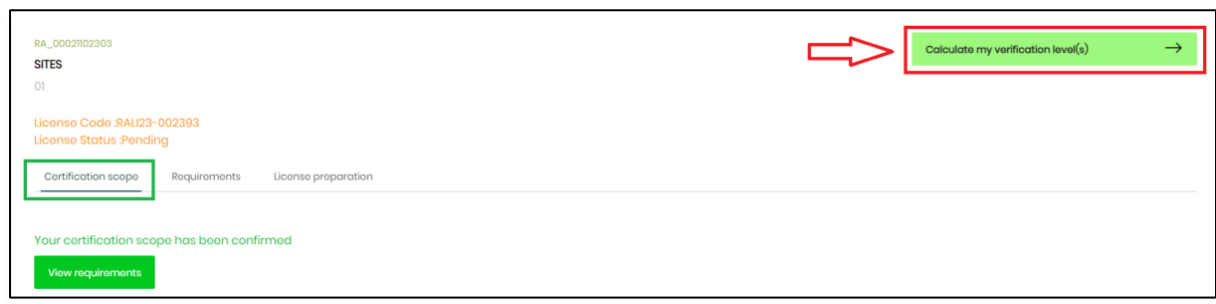

Read the information in the panel 'Start verification', follow the instructions and then click 'Submit'.

The Rainforest Alliance certification team will review your profile within 3 weeks. You will receive your results via email.

# <span id="page-23-0"></span>**5.3. VERIFICATION LEVELS RECEIVED: NEXT STEPS**

Based on the results you received in the email with your verification level, you need to prepare for your endorsement certificate/license, or for your audit.

To renew your Endorsement license/certificate, follow the steps in [paragraph 4.1.](#page-15-1) To renew your CB audit license/certificate, follow the steps in [paragraph 4.2.](#page-16-1)

# <span id="page-23-1"></span>**5.4. FAQ: CERTIFICATION RENEWAL**

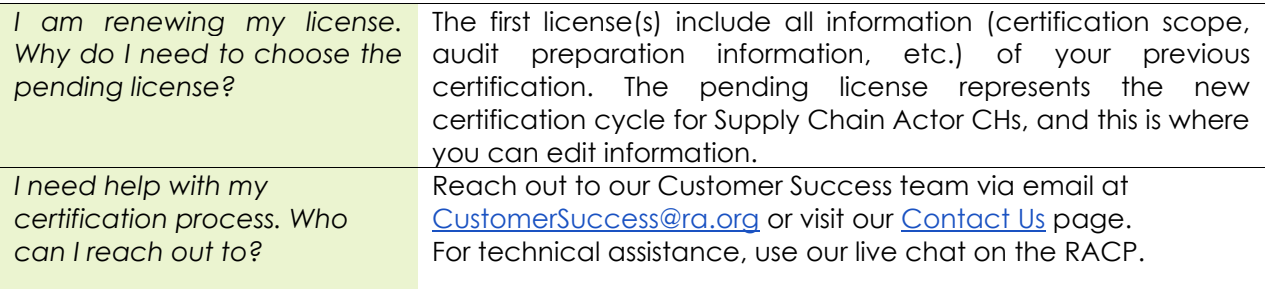

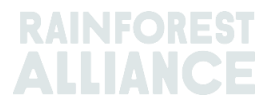

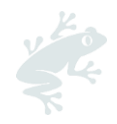

# <span id="page-24-0"></span>**6. ORGANIZATION: USERS & CONTACTS**

In this chapter you can find instructions on how to add, edit and delete users and contacts to your RACP account.

# <span id="page-24-1"></span>**6.1. USERS**

In the tab Organization, click on Users to view, edit or add new users.

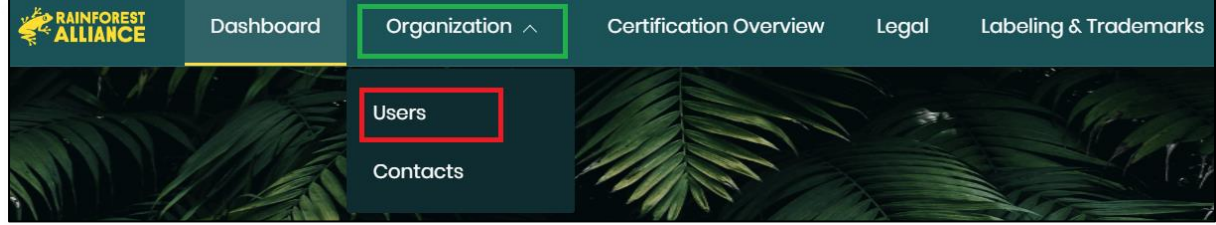

Every user can be assigned 3 roles, based on their activities in the RACP.

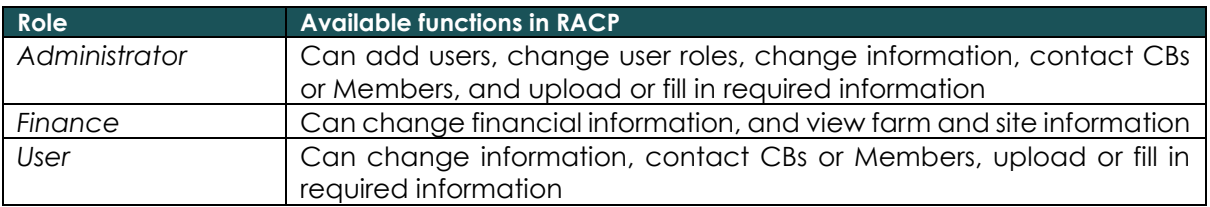

By default, the person who has registered the account is assigned with all three roles (Finance, Administrator, User).

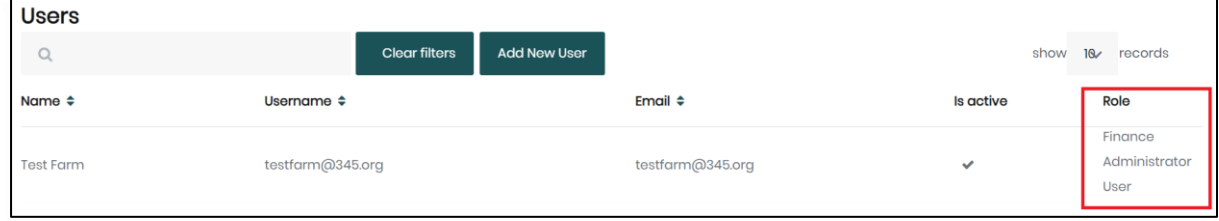

### <span id="page-24-2"></span>**6.1.1. Add new user**

To add a new user, click on 'Users' and use the button 'Add New User'. Complete the form, including the designated role(s) as explained above. By default, a new user will have the basic role 'User'.

Note: When creating a new user, we recommend using the user's email address as a username.

#### <span id="page-24-3"></span>**6.1.2. Edit user**

Administrators can edit the user's information, such as name, surname, email address and roles. To do so, click on the user and update the required information.

Multiple users can have the role 'Finance' and 'Administrator'.

If applicable, as Administrator, you can remove your Finance role by clicking on your name and de-activate the corresponding tick-box, after you have assigned the Finance role to a different user.

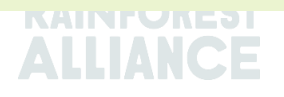

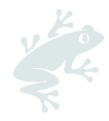

Note: In each account, there must always be at least one user with the Administrator role. To remove your administrator role, assign this first to another user, then deselect the role from your username.

#### <span id="page-25-0"></span>**6.1.3. Delete user**

To delete a user, click on the user's name and then on the button 'Delete'. In the pop up, click 'Confirm'.

# <span id="page-25-1"></span>**6.2. CONTACTS**

In the tab Organization, click on 'Contacts' to view, edit or add new contacts.

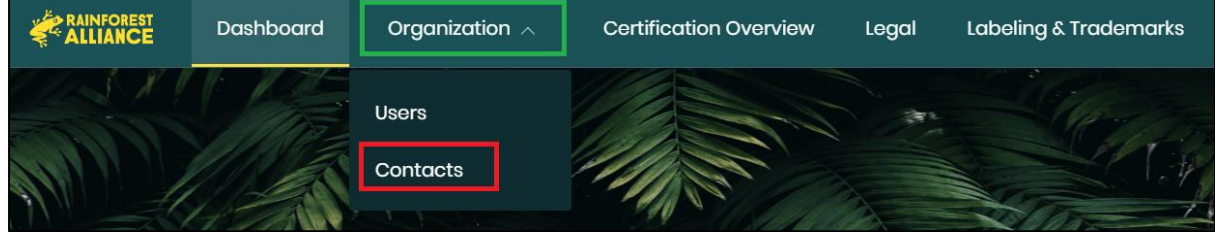

An employee registered as User is automatically also listed as a Contact.

When you add an employee as Contact, this is to indicate their responsibility in your organization, that may be relevant for the Rainforest Alliance or a Certification Body, and does not automatically assign them a user role in RACP.

Note: only administrators can add and edit Contacts.

### <span id="page-25-2"></span>**6.2.1. Add new contact**

To add a new contact, click on 'Add new contact'. Fill in the form with the required information and save contact.

Click again on the newly created contact's name and then go to the section 'Contact type'. Here you can assign their contact type (Admin, Billing) for the organization and each site/subcontractor you have registered.

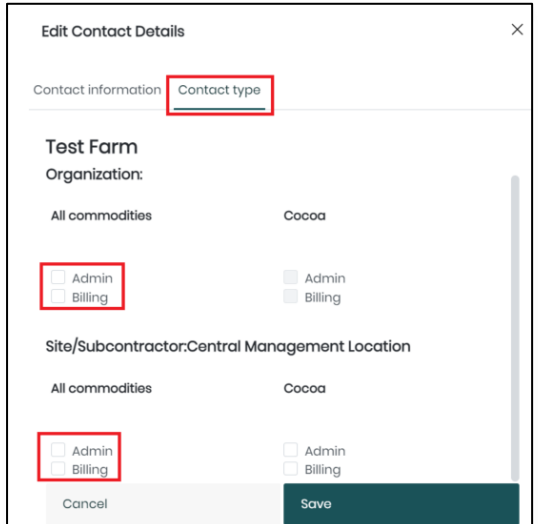

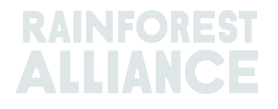

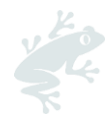

### <span id="page-26-0"></span>**6.2.2. Delete contact**

To delete a contact, click on the contact you want to delete. A panel will open, click on the red button 'Delete contact'.

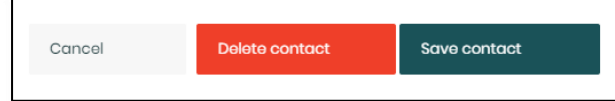

Confirm the pop-up by clicking on 'Delete' and the contact is removed from your account.

# <span id="page-26-1"></span>**6.3. USER IN MULTIPLE ACCOUNTS**

It is possible to be a user active in multiple accounts. To keep one username for all accounts, we recommend you use the same e-mail address (and username) when going through the registration process for all Certificate Holders for which you need access in RACP.

When accessing RACP with your username linked to more than one accounts, you can select for which organization you want to login.

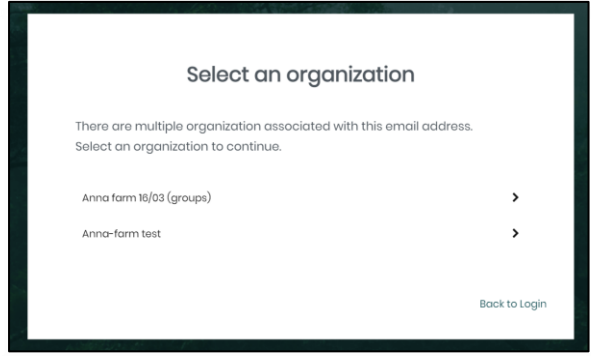

If you are logged in already, you can switch to another account. Go to your Dashboard tab, and click on the orange text (-> Click here to change) on the top right corner.

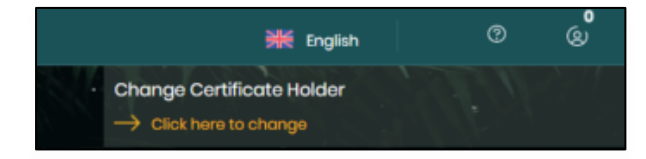

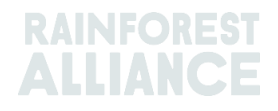

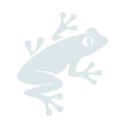

# <span id="page-27-0"></span>**7. FINANCE**

To access your Finance information, click on the tab 'Finance' in the RACP.

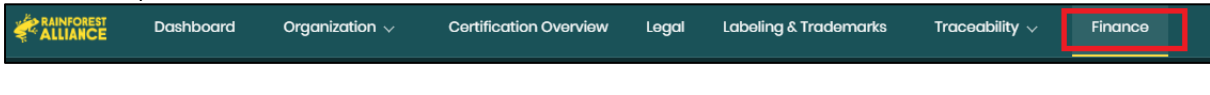

In the Finance tab you can see:

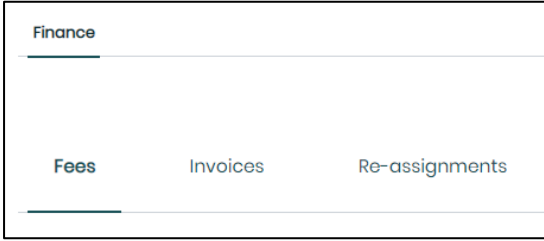

- **Fees**: in this section you can find the overview of the Royalty fees you need to pay.
- **Invoices**: in this section you can find the overview of all your Royalties fees (paid and pending payment).
- **Re-assignments:** in this section you can set up the reassignments of royalty fees. Only applicable to coffee. See [paragraph 7.1.](#page-27-1) below for more information.

# <span id="page-27-1"></span>**7.1 INVOICE REASSIGNMENT (COFFEE ONLY)**

The Rainforest Alliance Certification Platform (RACP) has the possibility for companies to assign the invoice for the royalty to suppliers, purchasers, or registered companies in the supply chain. More information on the royalty can be found **[here](https://www.rainforest-alliance.org/business/certification/how-much-does-rainforest-alliance-certification-cost/)**.

The instructions below will guide you in the invoice reassignment process in RACP.

### <span id="page-27-2"></span>**7.1.1. Types of Invoice Reassignment**

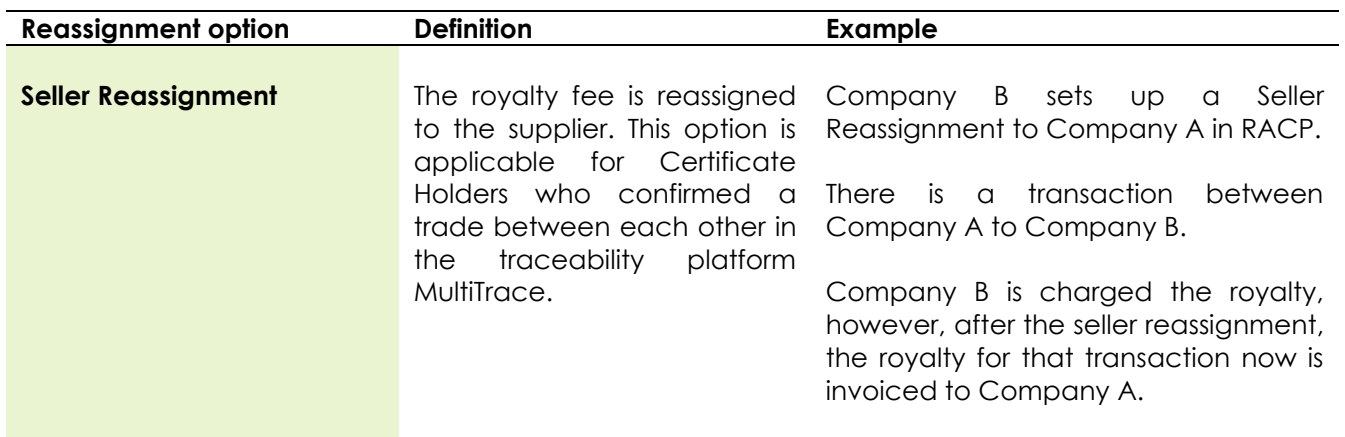

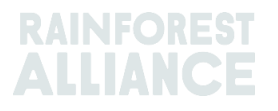

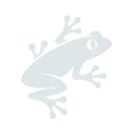

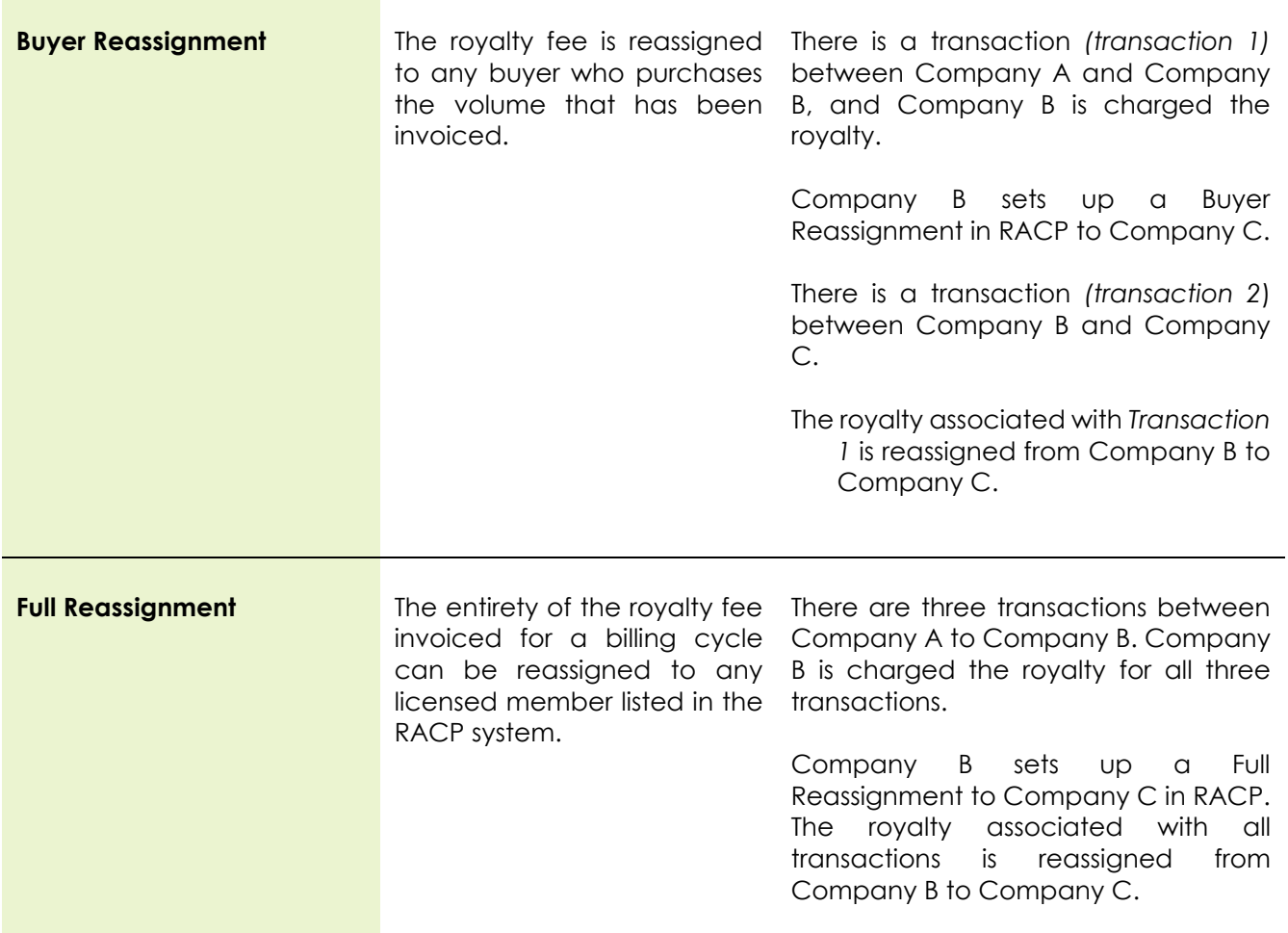

### <span id="page-28-0"></span>**7.1.2. Reassignment Requests**

To access the Invoice Reassignment, log in to your RACP account and go to the tab 'Finance'.

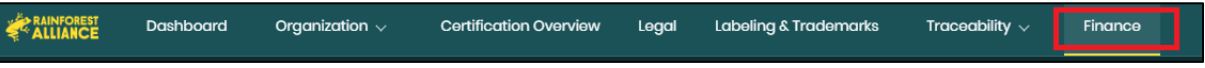

Go to the 'Re-assignments' tab. Here you will see two sections:

- **Requests Raised**: Shows the Pending and Active Invoice Reassignments processed by the Account. This section is only for the accounts who have logged the agreement for reassignment with another account.
- **Requests Received:** Shows the Pending and Active invoice reassignments received by the account to confirm. This section is only for the accounts who have received the agreement for reassignment from another account.

#### *Set up a new reassignment*

- 1. Go to Request Raised.
- 2. Click on the **Pending** button.
- 3. Click on the **New Reassignment Request** button.

To add a Reassignment Agreement, fill in the mandatory details (red asterisks) in the window pop-up:

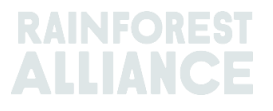

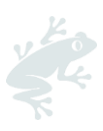

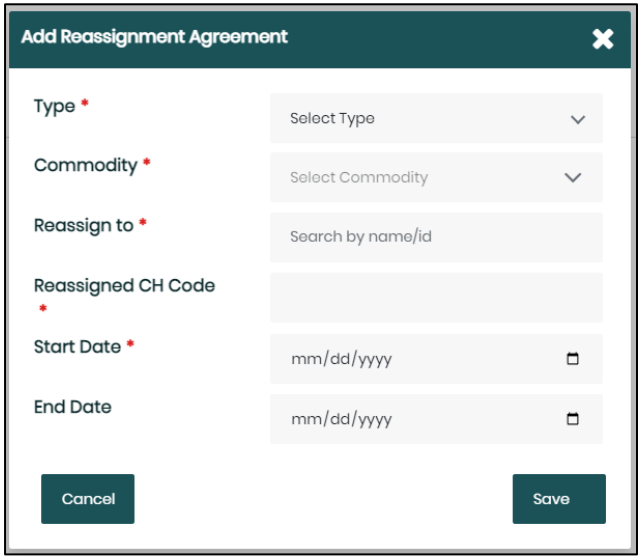

Once the Reassignment Agreement is added, the Certificate Holders who received the reassignment request needs to confirm the process. The agreement will be visible in the section 'Re-assignments'. Under 'Requests Raised', you will see the request **Pending** until the other party has confirmed it.

#### *Withdraw a pending request*

- 1. Go to Request Raised.
- 2. Click on the **Pending** button.
- 3. Click on the **Withdraw** button.

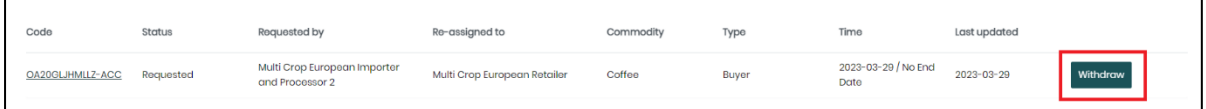

#### *Accept or reject a pending request*

- 1. Go to Request Received.
- 2. Click on the **Pending** button.
- 3. Click on the **Accept/Reject** button.

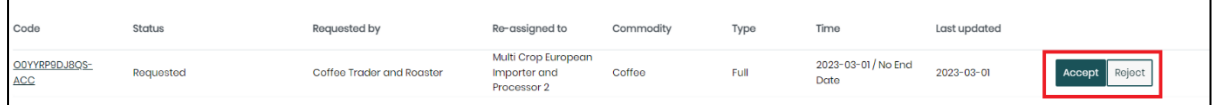

#### *Revoke an accepted request*

- 1. Go to Request Raised.
- 2. Click on the **Active** button.
- 3. Click on the **Revoke** button.

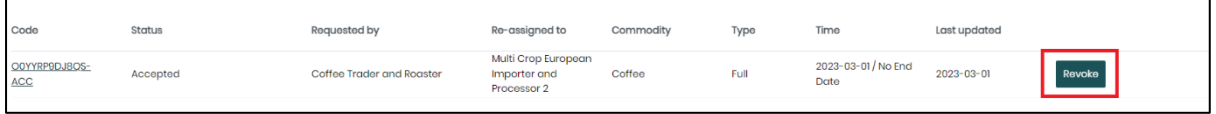

# <span id="page-29-0"></span>**7.2. INVOICING**

The RACP calculates the applicable charged royalty over the billing cycle (e.g. monthly for coffee royalty) and bills it accordingly at the end of the cycle.

When an account has selected any of the Invoice Reassignment types in RACP, the Invoice lines are debited and then accordingly credited.

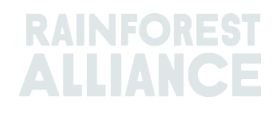

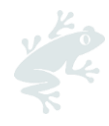

# <span id="page-30-0"></span>**7.3. FAQ: FINANCE**

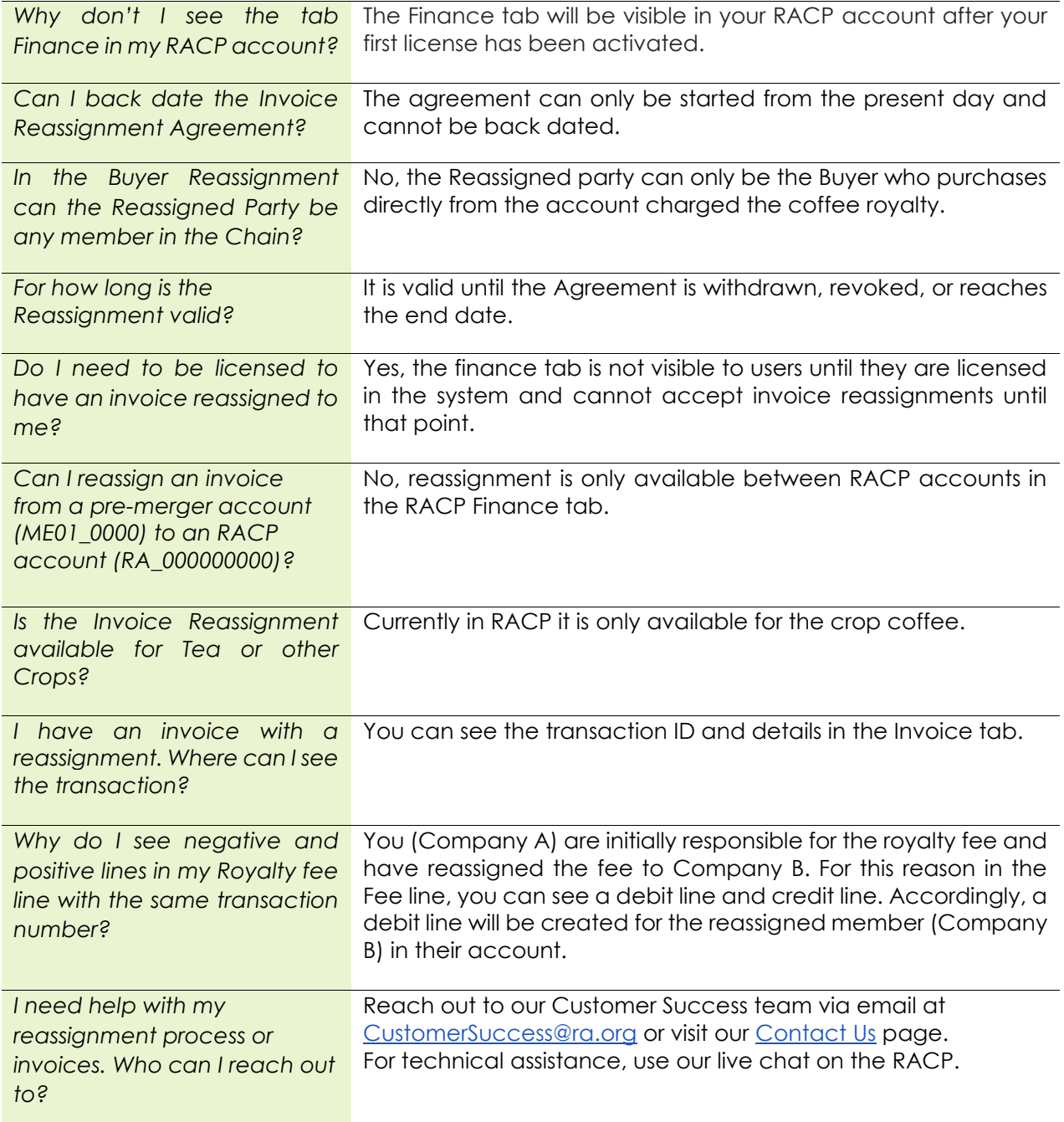

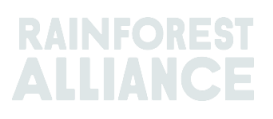

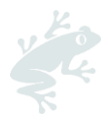

# <span id="page-31-0"></span>**8. GLOSSARY**

The table below lists the most frequently used terms and abbreviations and their significance for working with RACP. Understanding these terms is necessary to accurately complete your registration.

See also our [online glossary,](https://www.rainforest-alliance.org/resource-item/annex-1-glossary/) for an explanation of the terminology you will find within the Rainforest Alliance 2020 Certification Program's documents and tools.

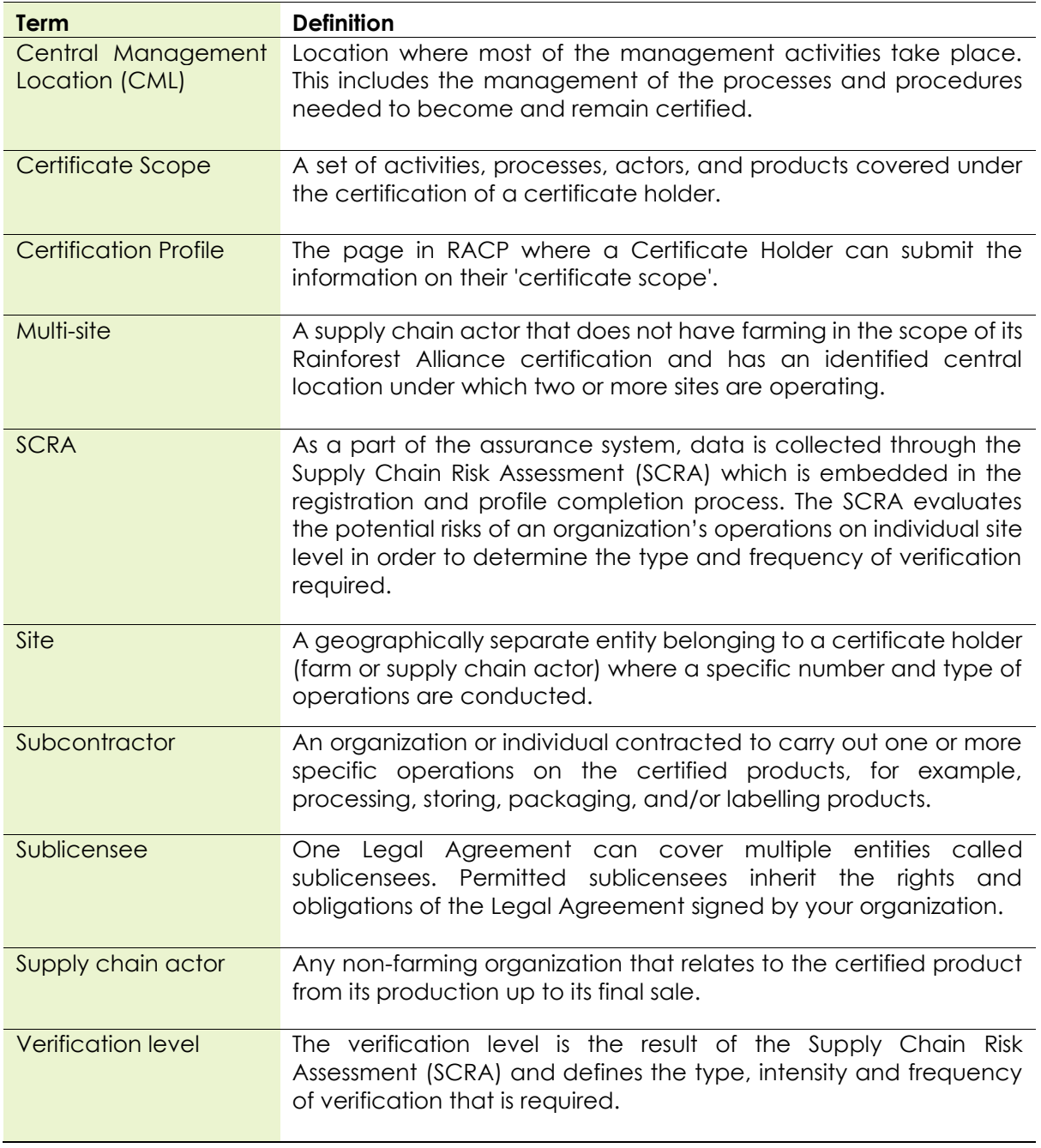

#### **Disclaimer**

This User Manual is being created in parallel with the RACP system development, therefore screens may slightly differ from the live version of RACP due to ongoing development.

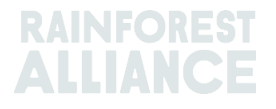